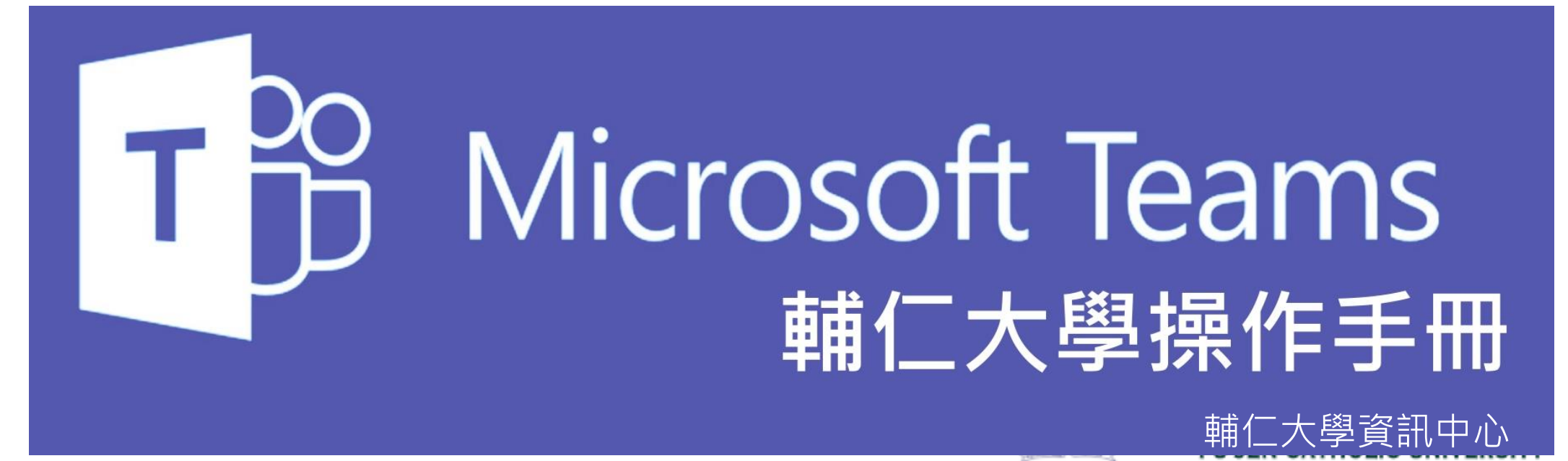

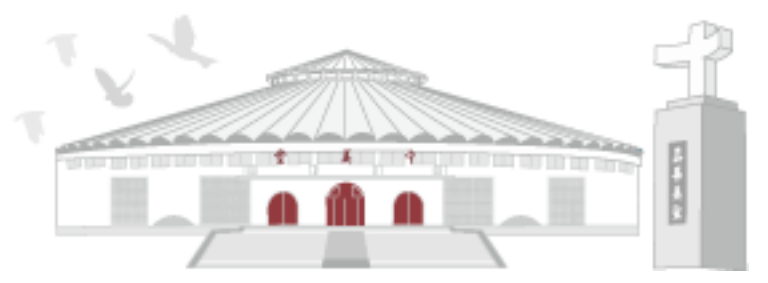

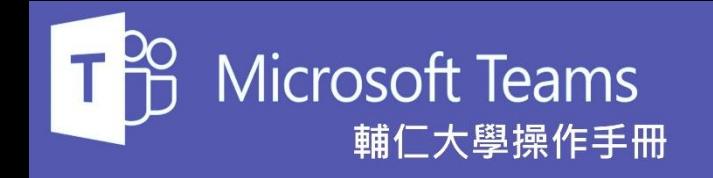

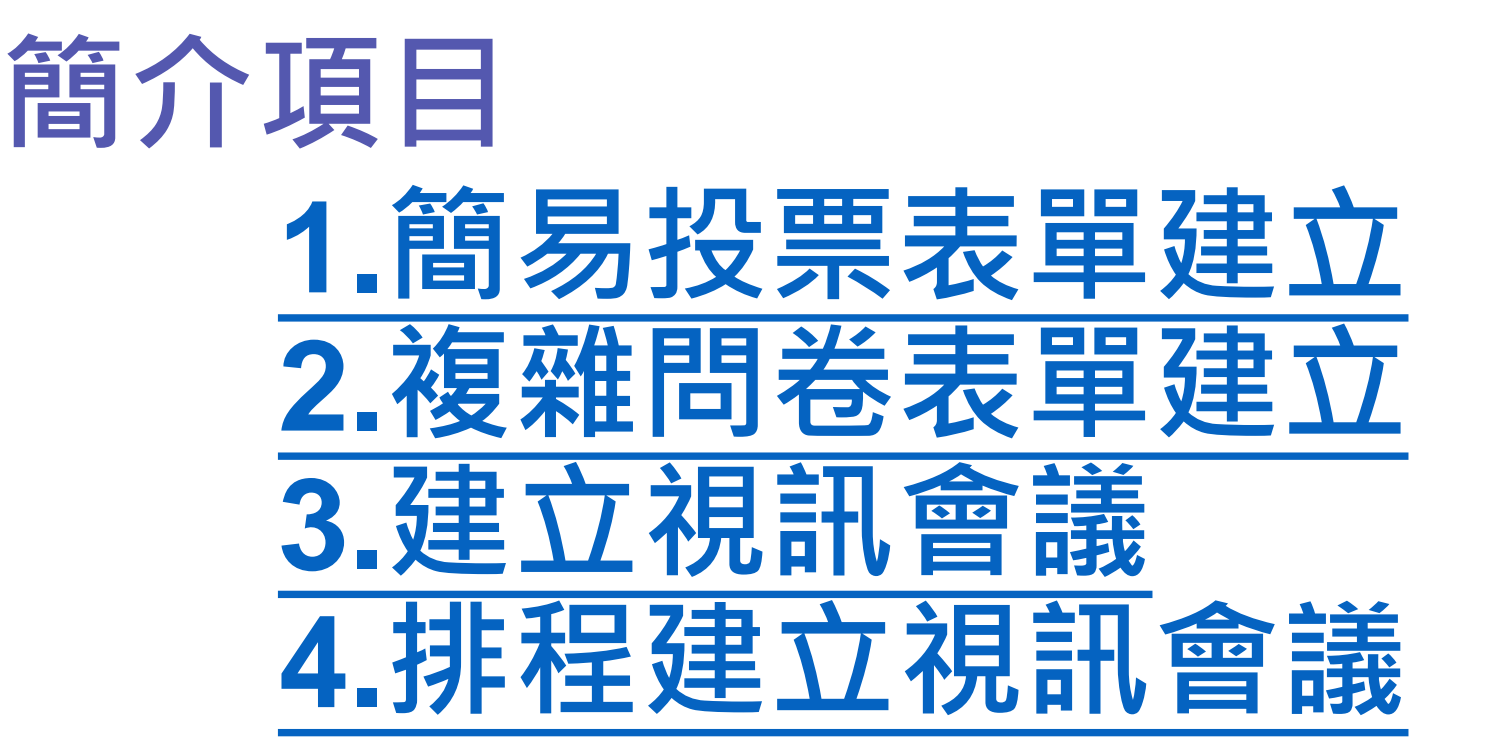

<span id="page-2-0"></span>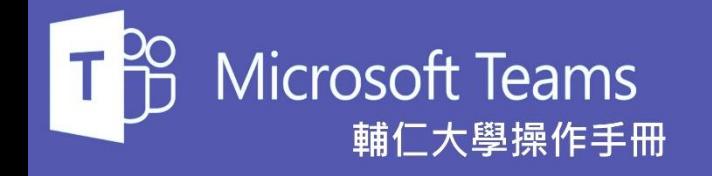

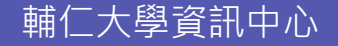

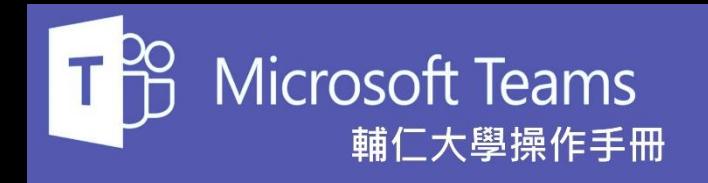

在Teams團隊中的貼文頁籤內不 僅提供團隊即時線上討論功能。 同時也支援建立即時的投票表單。

### 請點選如右圖編號 3的圖示 嚼 來建立投票表單

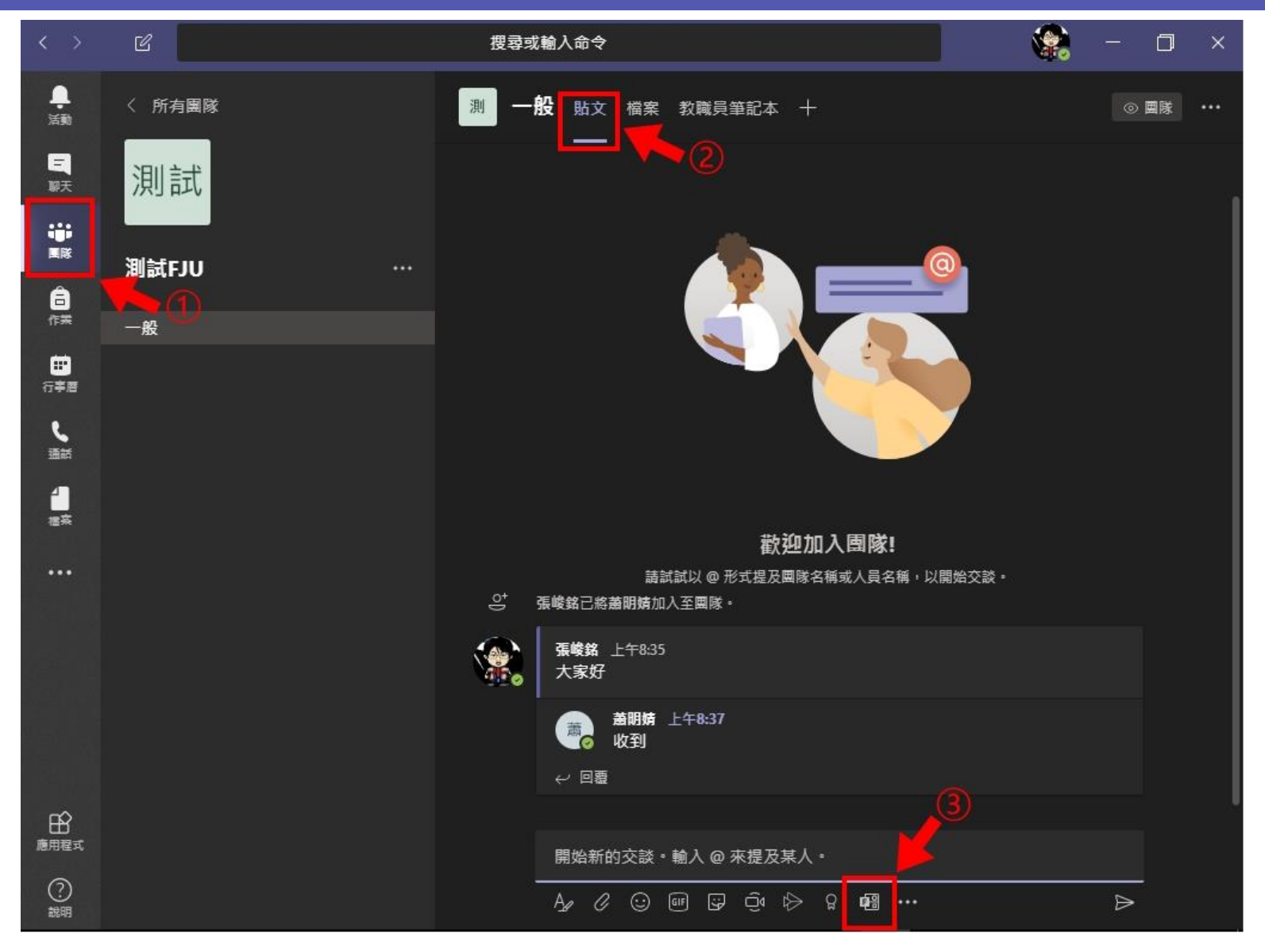

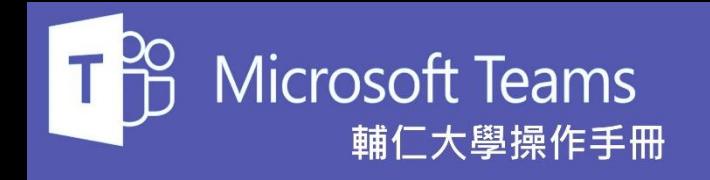

系統會跳出投票表單設計介面, 請根據您的需求建立表單內容。

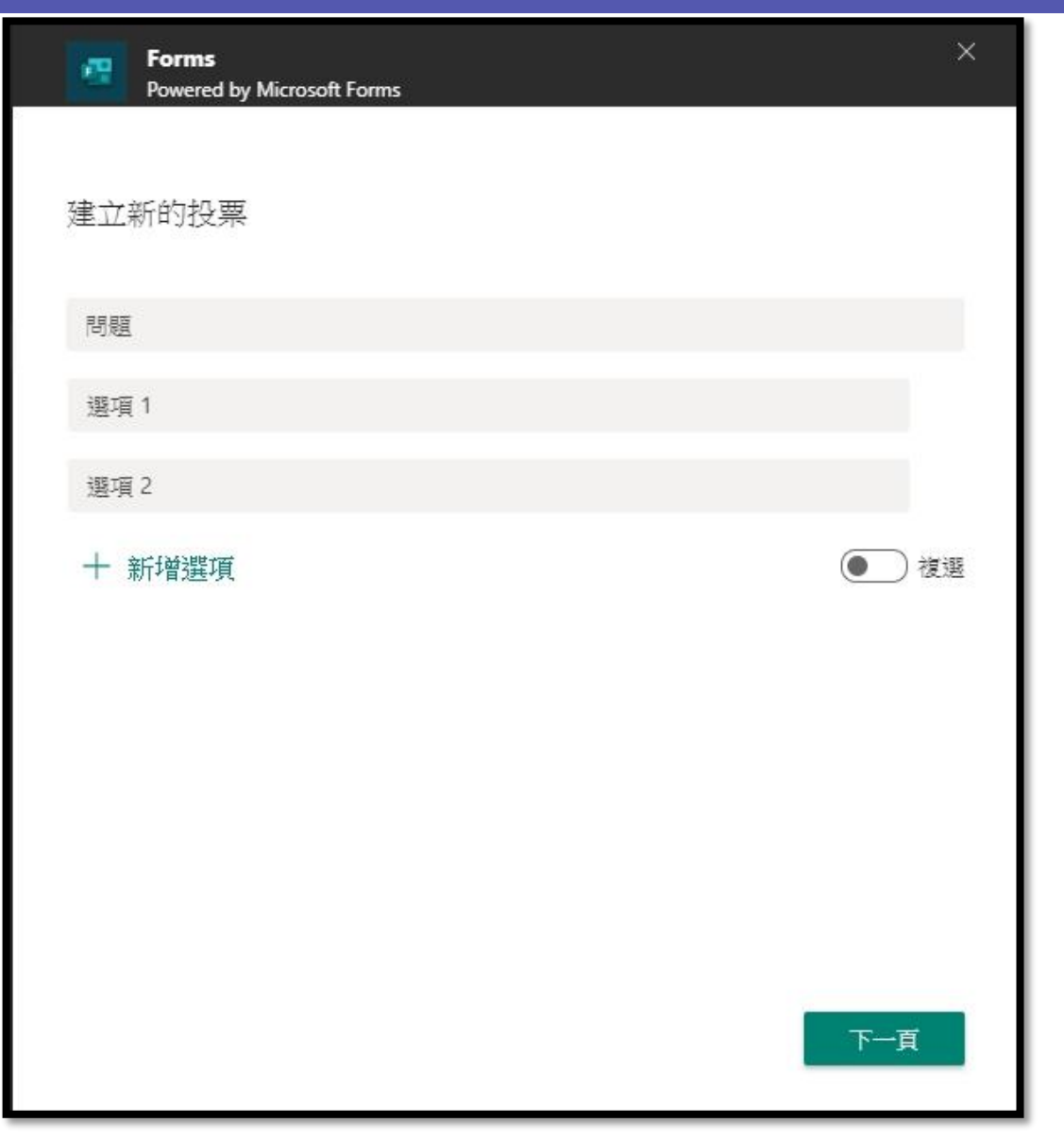

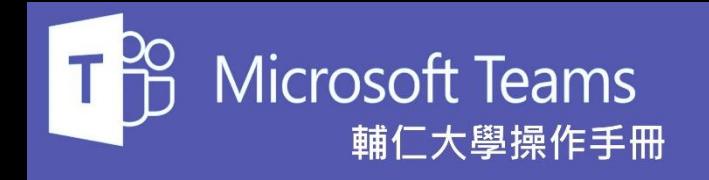

完成表單設計後,按下右下角的 **下一頁**按鈕。

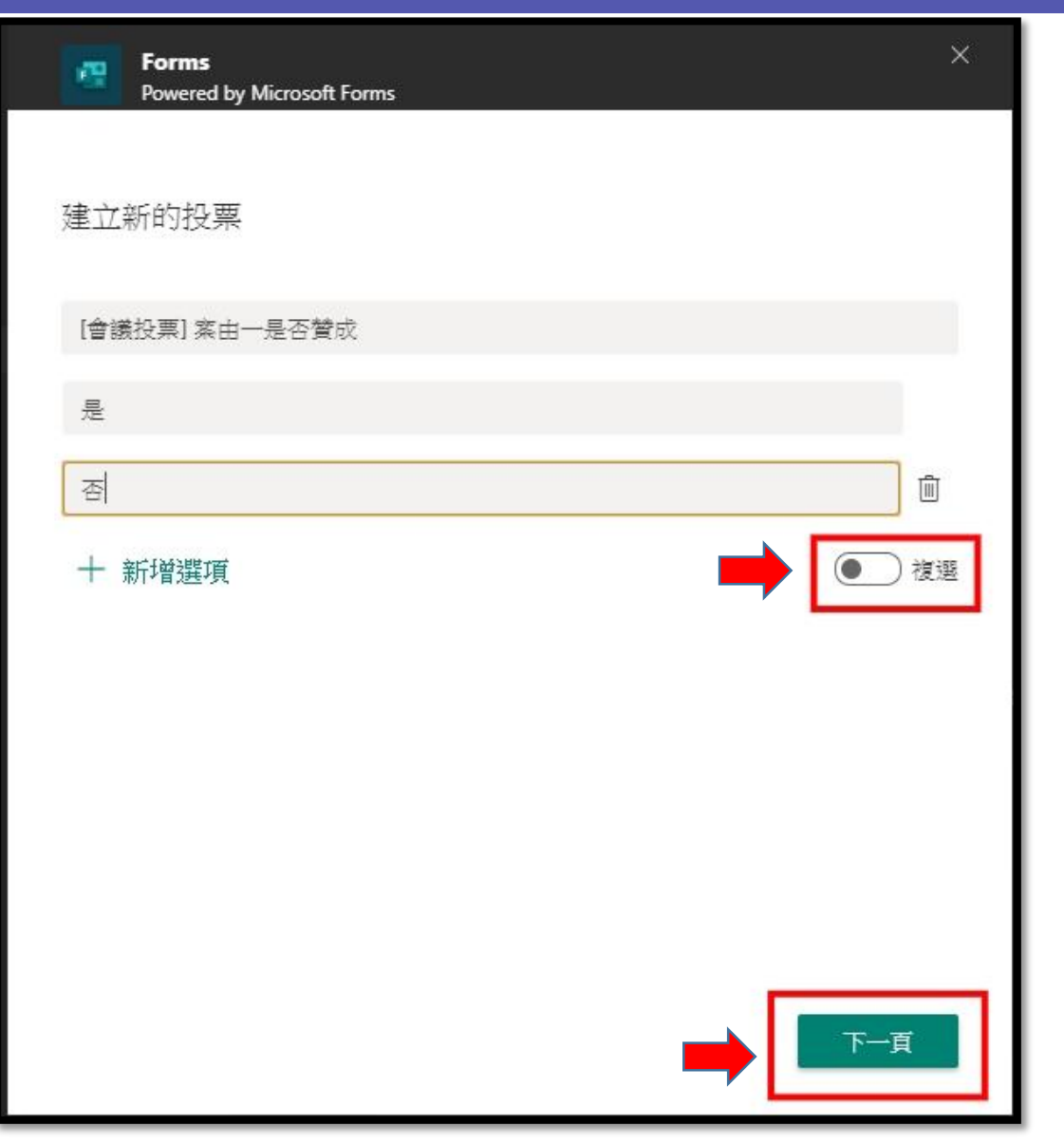

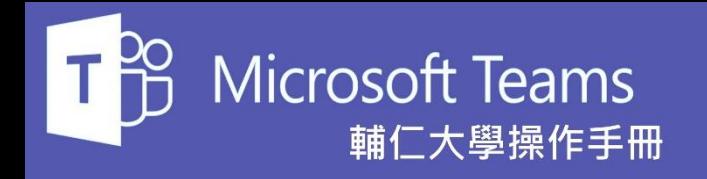

#### 輔仁大學資訊中心

 $\times$ 

### 簡易投票表單建立

在預覽無誤後我們按下**傳送**按鈕, 這樣就完成一個簡易的投票表單

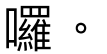

「張峻銘」已建立投票 所有人都能看到結果;已記錄名稱

Forms

這是您將傳送的卡片預覽·

Powered by Microsoft Forms

40

[會議投票] 案由一是否贊成 ○ 是 ○ 否

提交投票

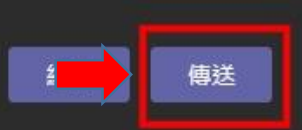

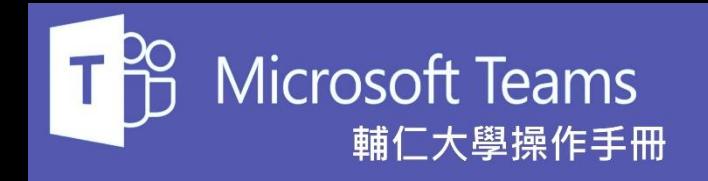

接下來團隊的所有成員都可以在 貼文中看見我們剛剛建立的投票 表單,也可以看到即時的投票結 果。

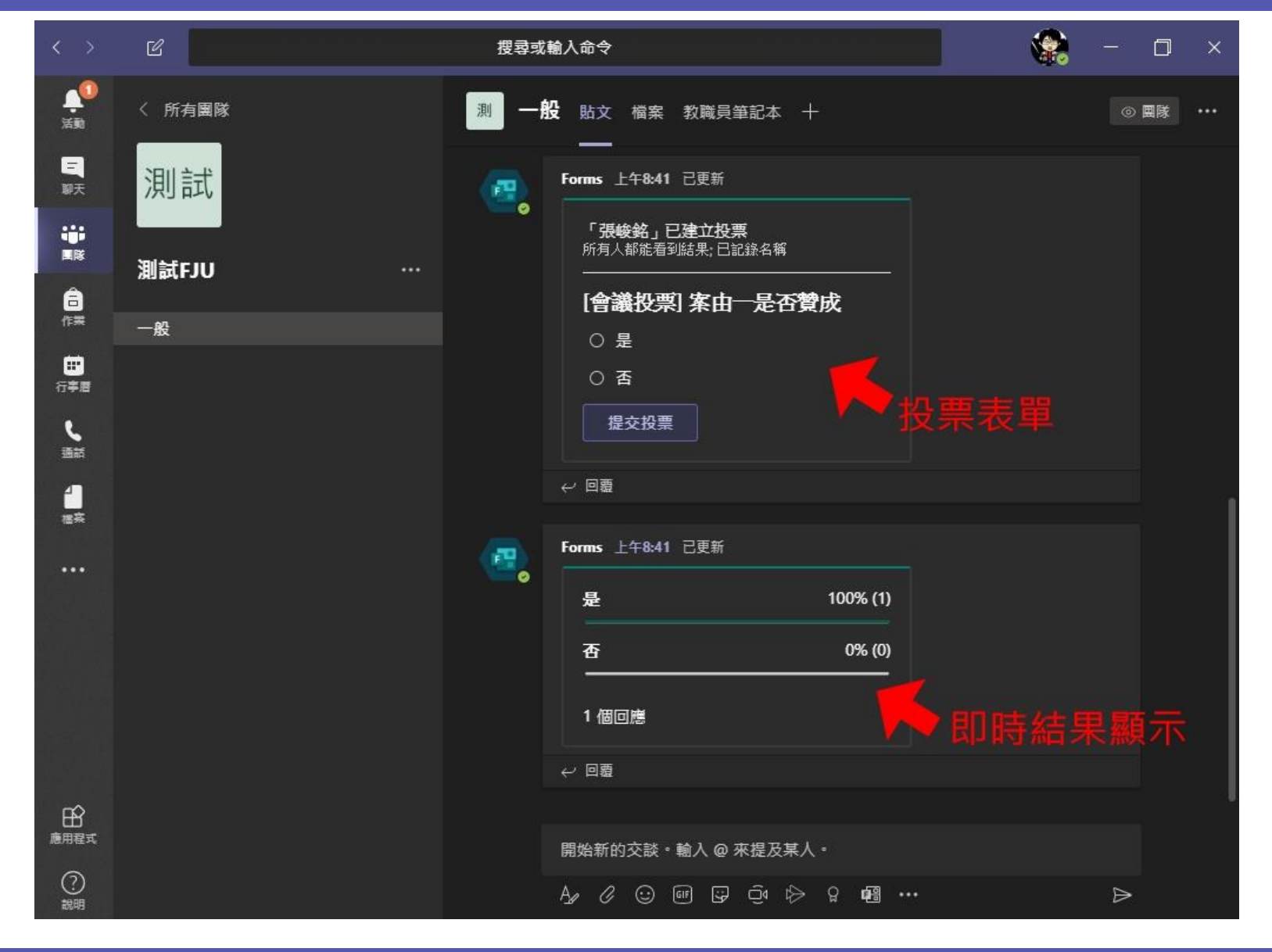

<span id="page-8-0"></span>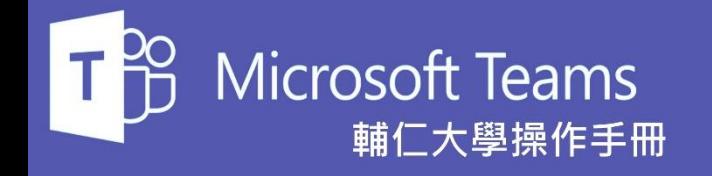

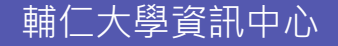

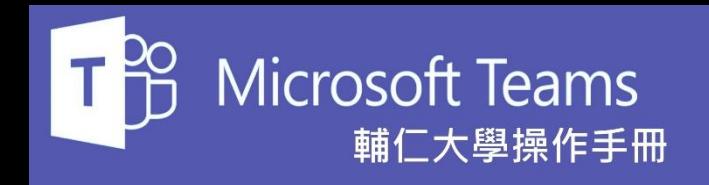

如果我們的投票表單比較複雜一 點時,這時我們得先透過網頁在 Office365 的Forms內先將表單設 計完成後再發佈到Teams去。

首先我們先透過瀏覽器登入 Office365的網頁後再點選Forms 的圖示就會進入Forms主頁面(如 右圖 ) 。

我們點選**群組表單**的頁籤後再選 擇我們的團隊名稱,即可針對團 隊建立群組表單了,請點選**新群 組表單**

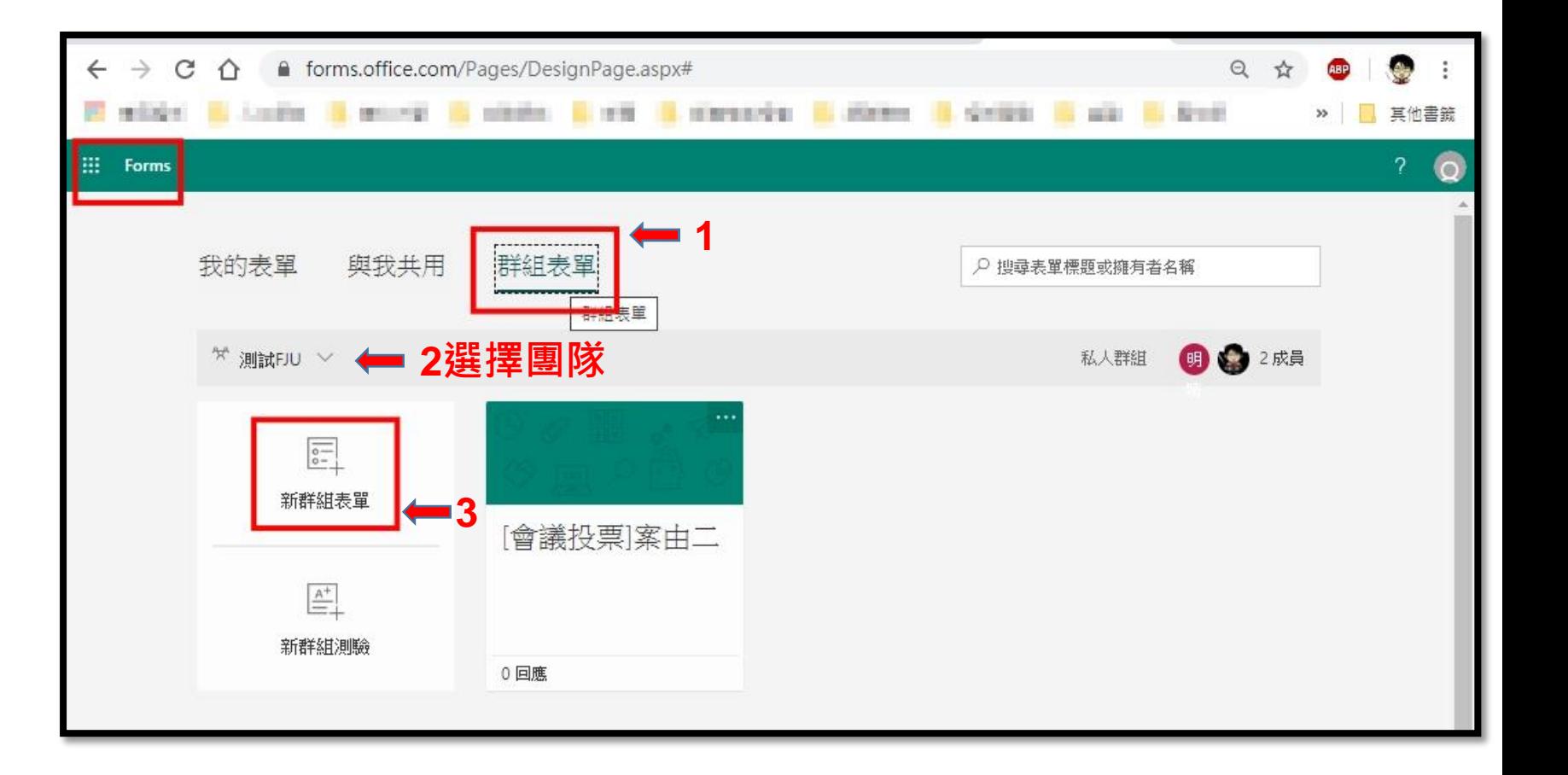

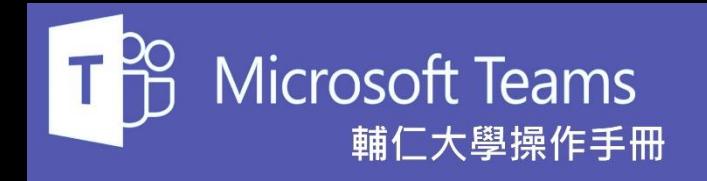

右圖表單建立介面可以看見項目 相對多了很多,可以滿足大多的 問卷需求。

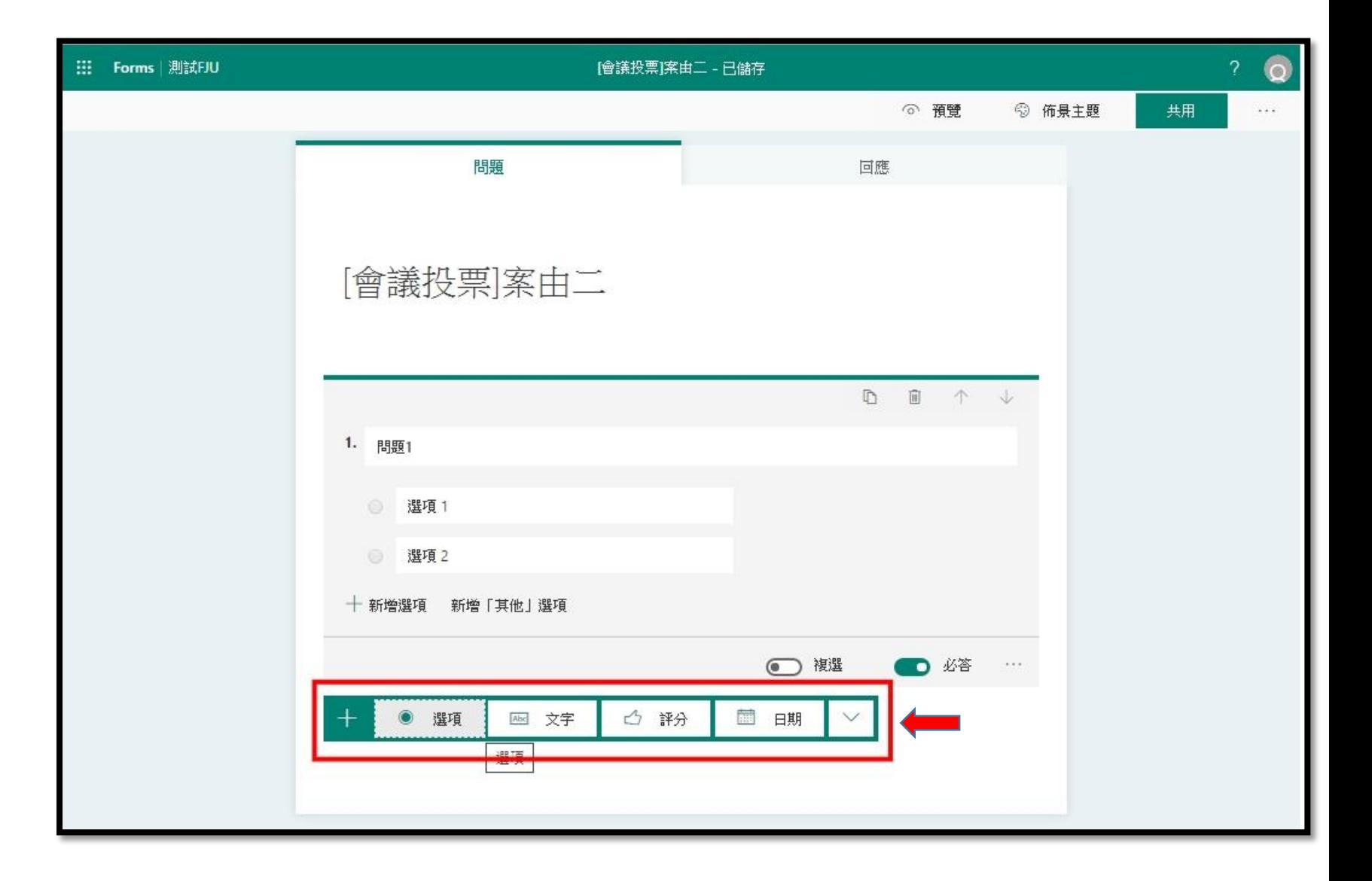

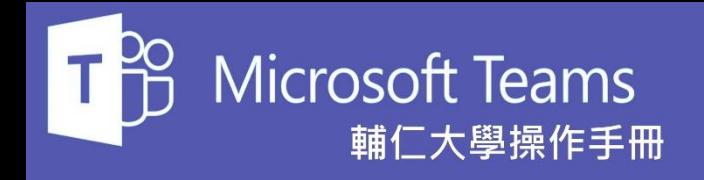

我們根據需求建立一個有單選複 選及問答題的問卷,系統會自動 儲存設計的問卷

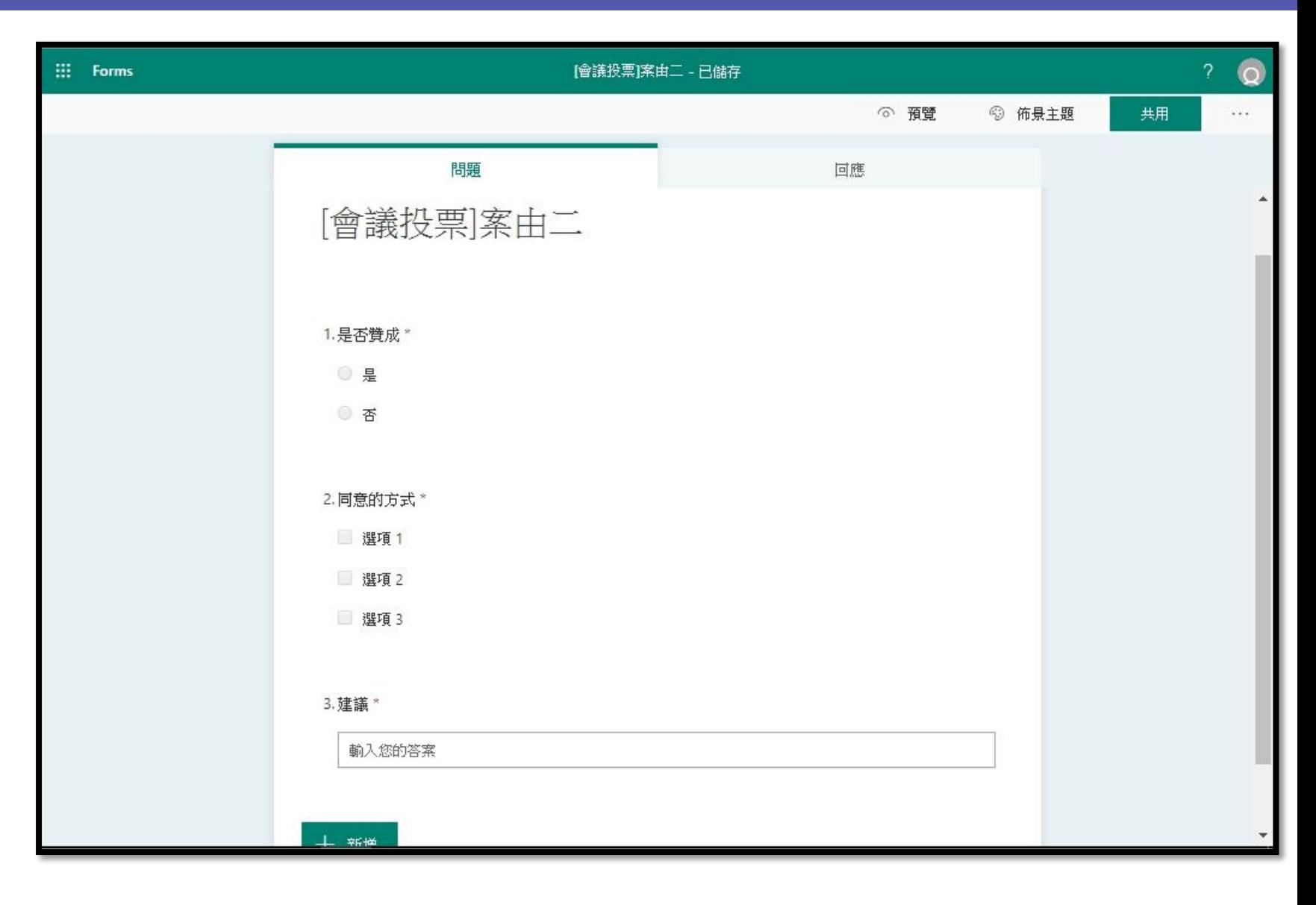

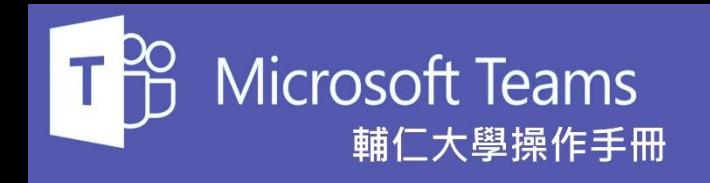

<sup>在</sup>Forms完成問卷設計後我們回 <sup>到</sup>Teams。

如右圖紅色圈選處,我們在頁籤 區塊點選 + 這個符號來新增頁籤。

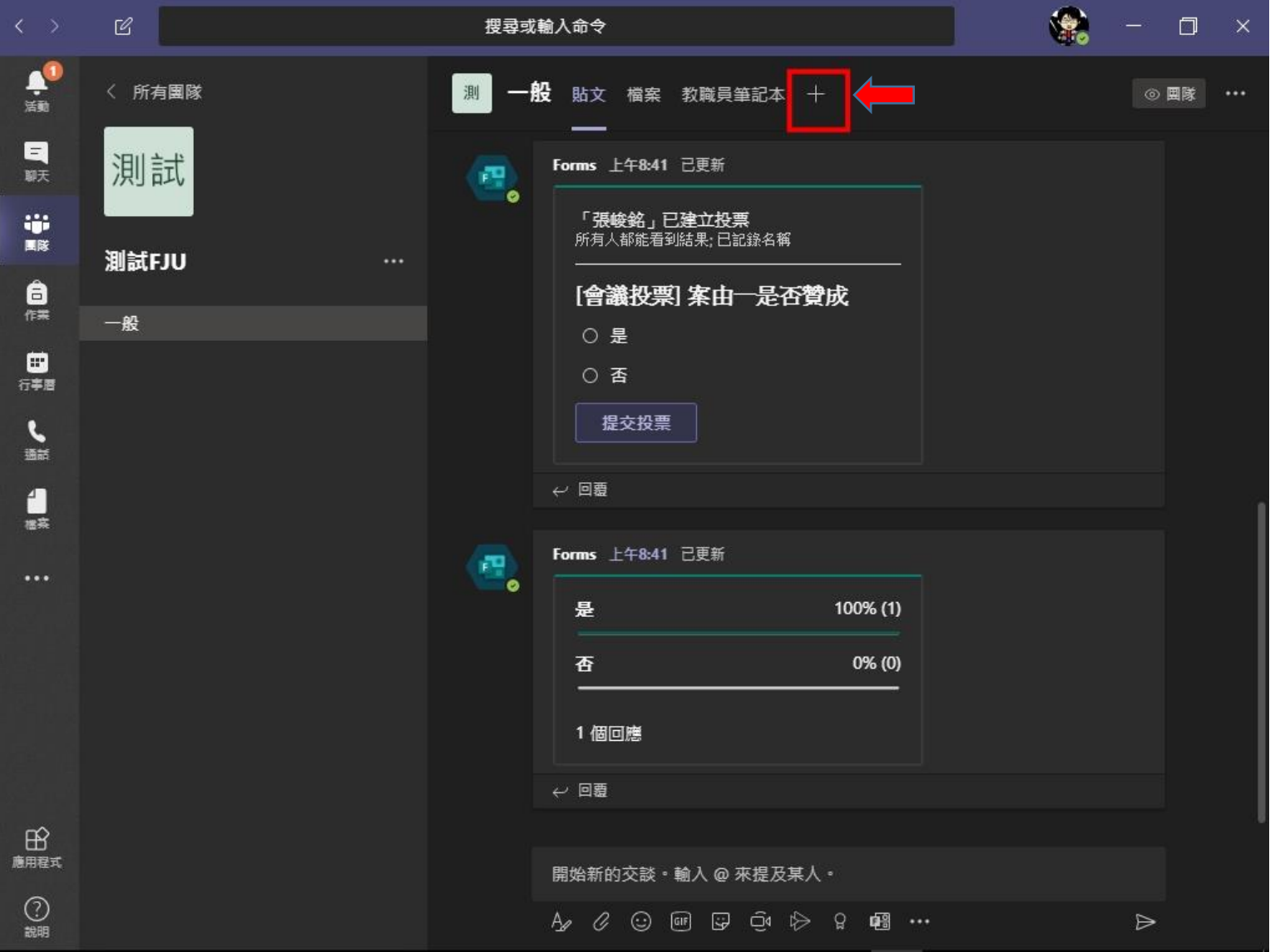

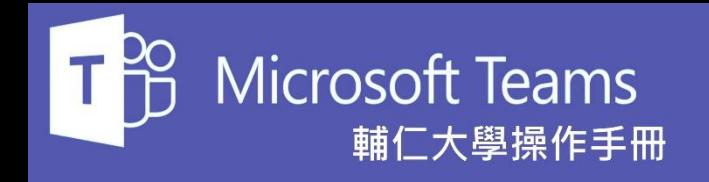

### 輔仁大學資訊中心

### 複雜問卷表單建立

在彈跳出來的視窗中,我們點選 Forms的圖示。

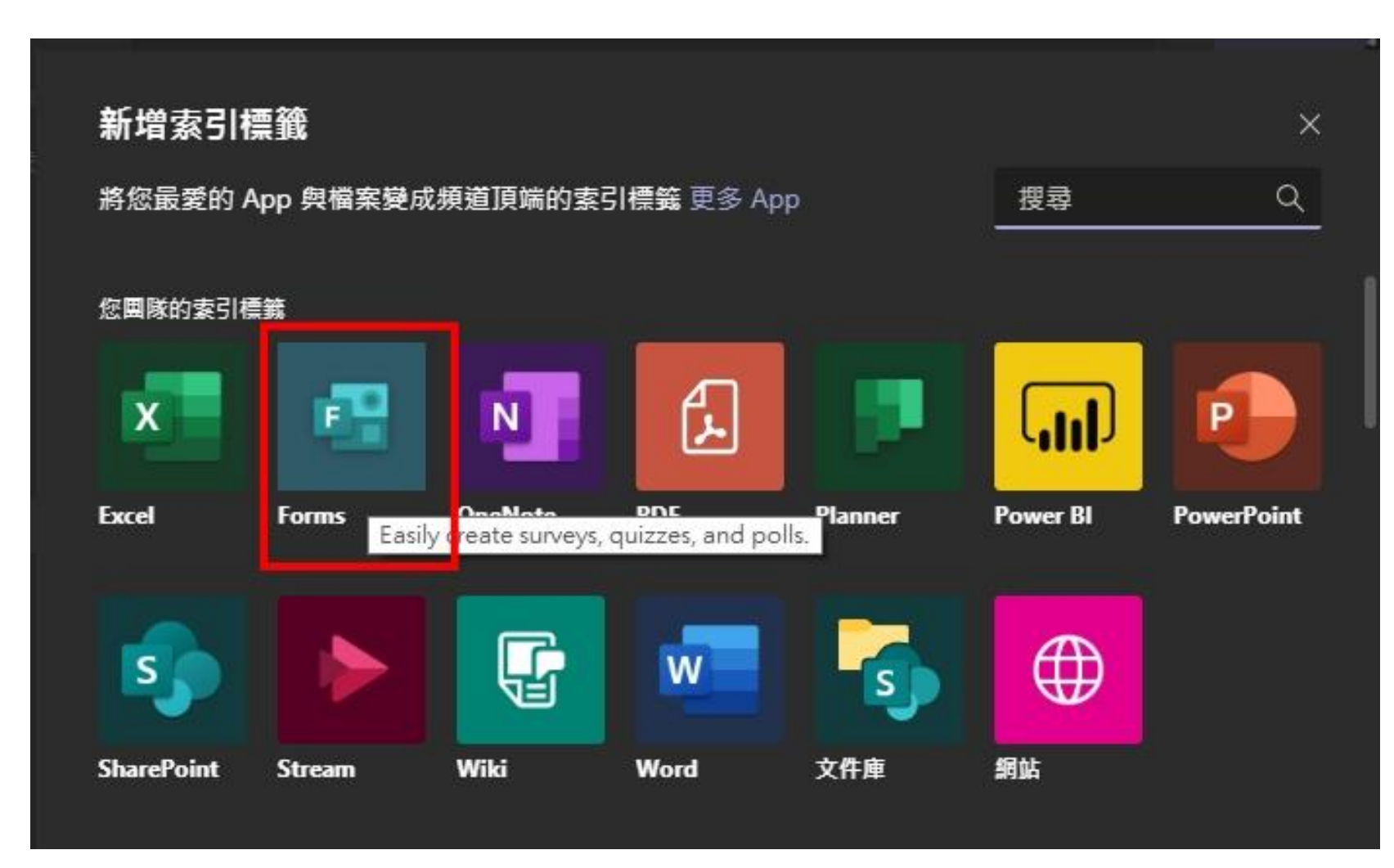

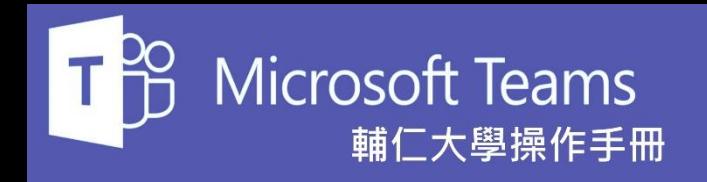

### 輔仁大學資訊中心

### 複雜問卷表單建立

### 點選**新增現有的表單**後並點選我 們欲發佈的問卷表單。

完成表單選擇後就可以按下儲存 按鈕。

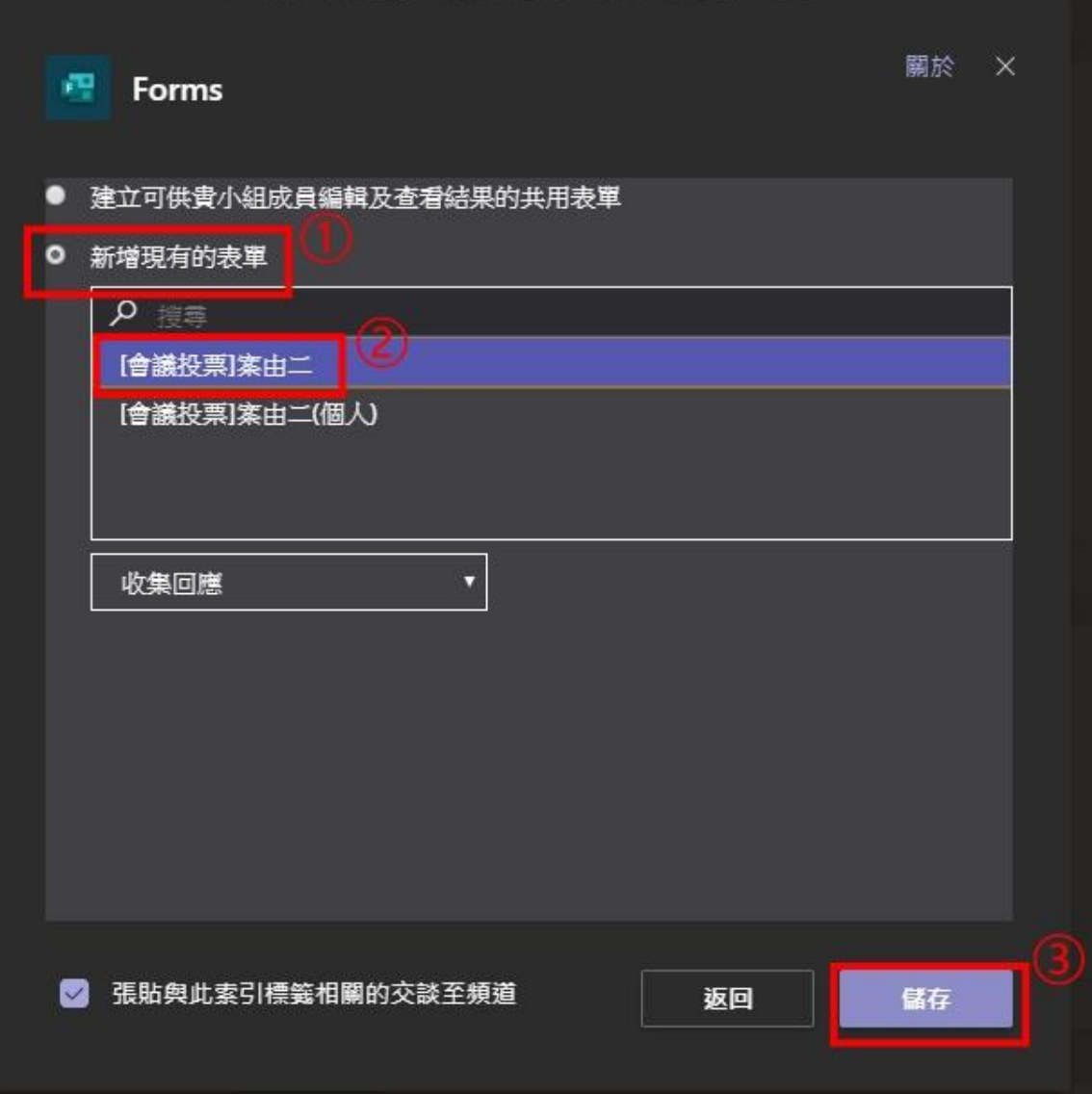

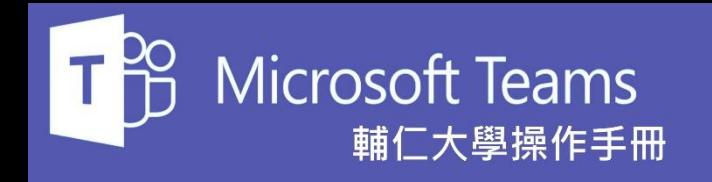

這時Teams團隊畫面上會新增一 個頁籤(如右圖紅色圈選處)。

點選該頁籤後下方區域就會顯示 出我們在Forms建立的問卷表單 囉。

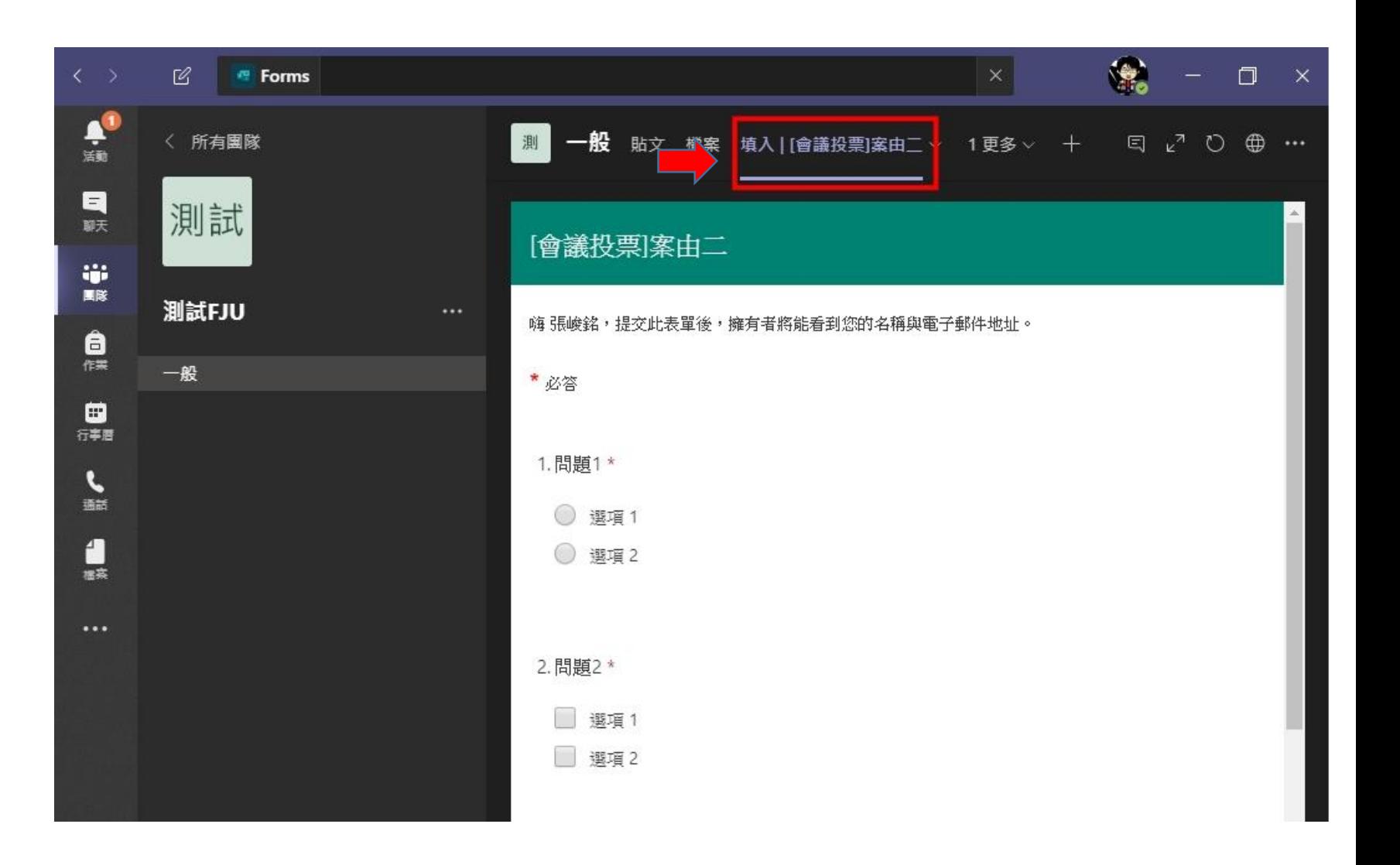

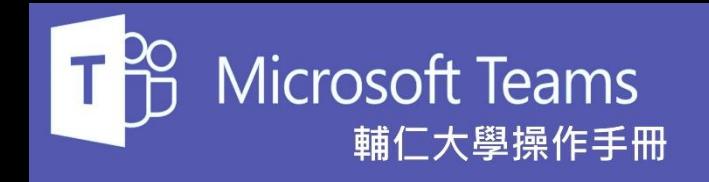

團隊成員都可以在Teams填寫該 問卷表單。

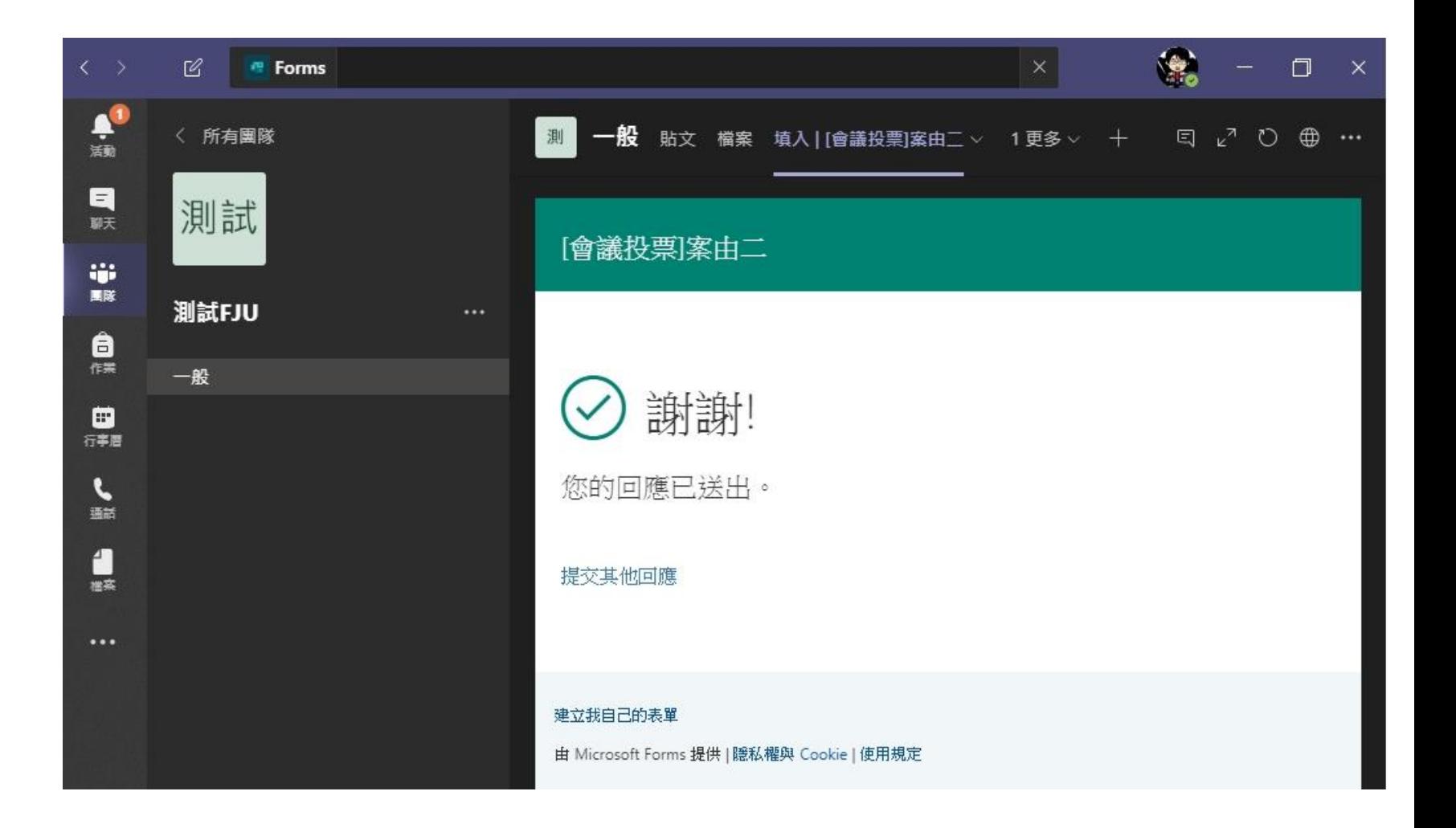

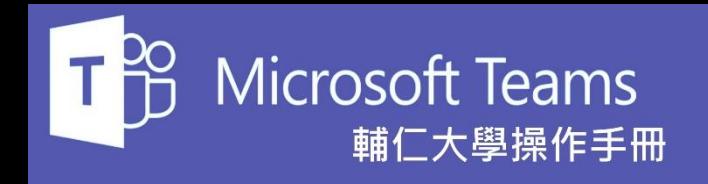

回到Office365 的Forms中即可檢 視大家回覆的統計結果。

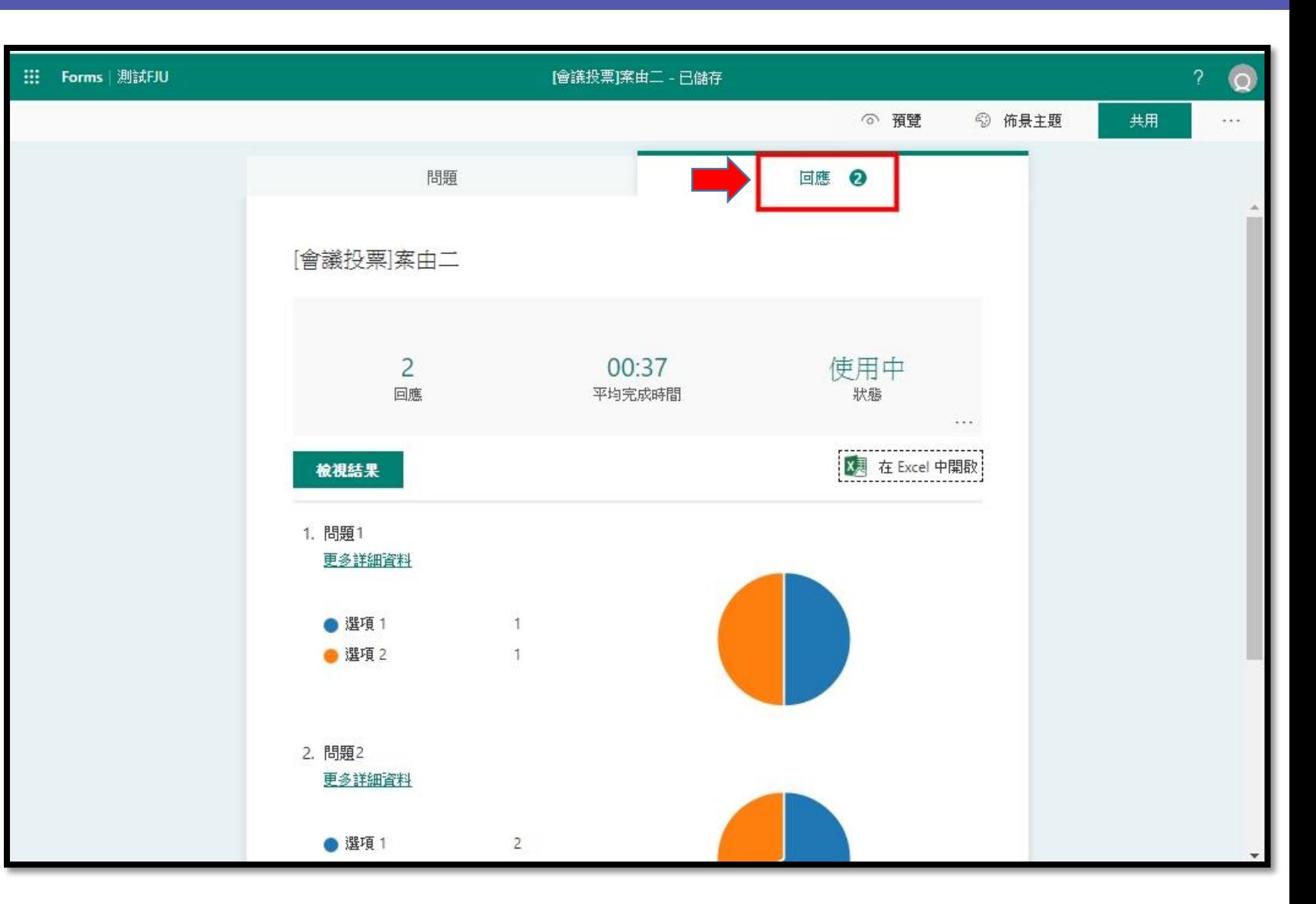

<span id="page-18-0"></span>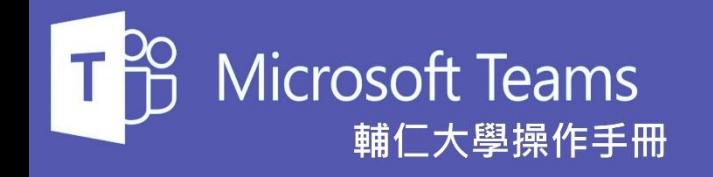

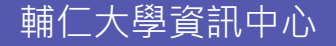

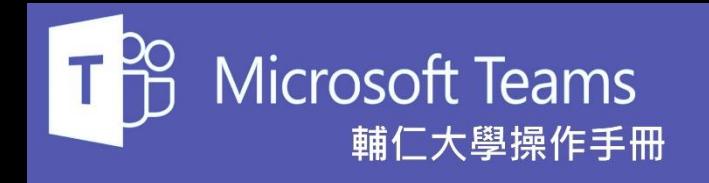

視訊會議可以在行事曆裡建立排 程也可以在團隊的貼文頁籤功能 裡建立。

右圖中我們可以按下**立即開會** 按 鈕 | 基 來立即建立一個視訊會議。

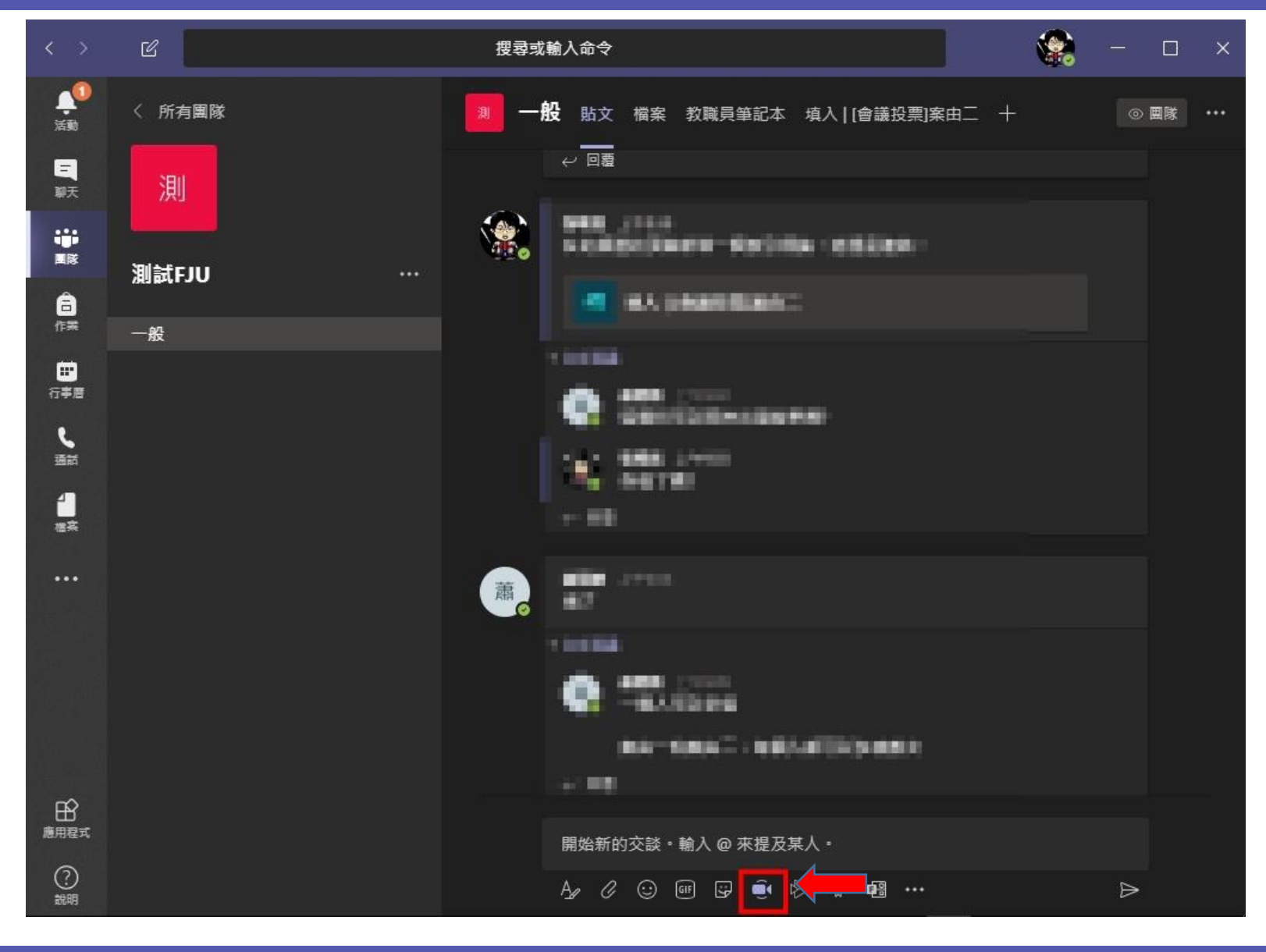

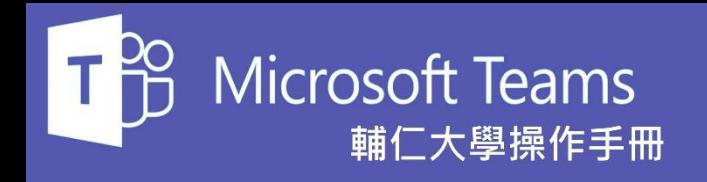

按下立即開會後會跳出右圖的畫 面,我們填入會議名稱後就可以 按下立即開會的按鈕來建立視訊 會議。

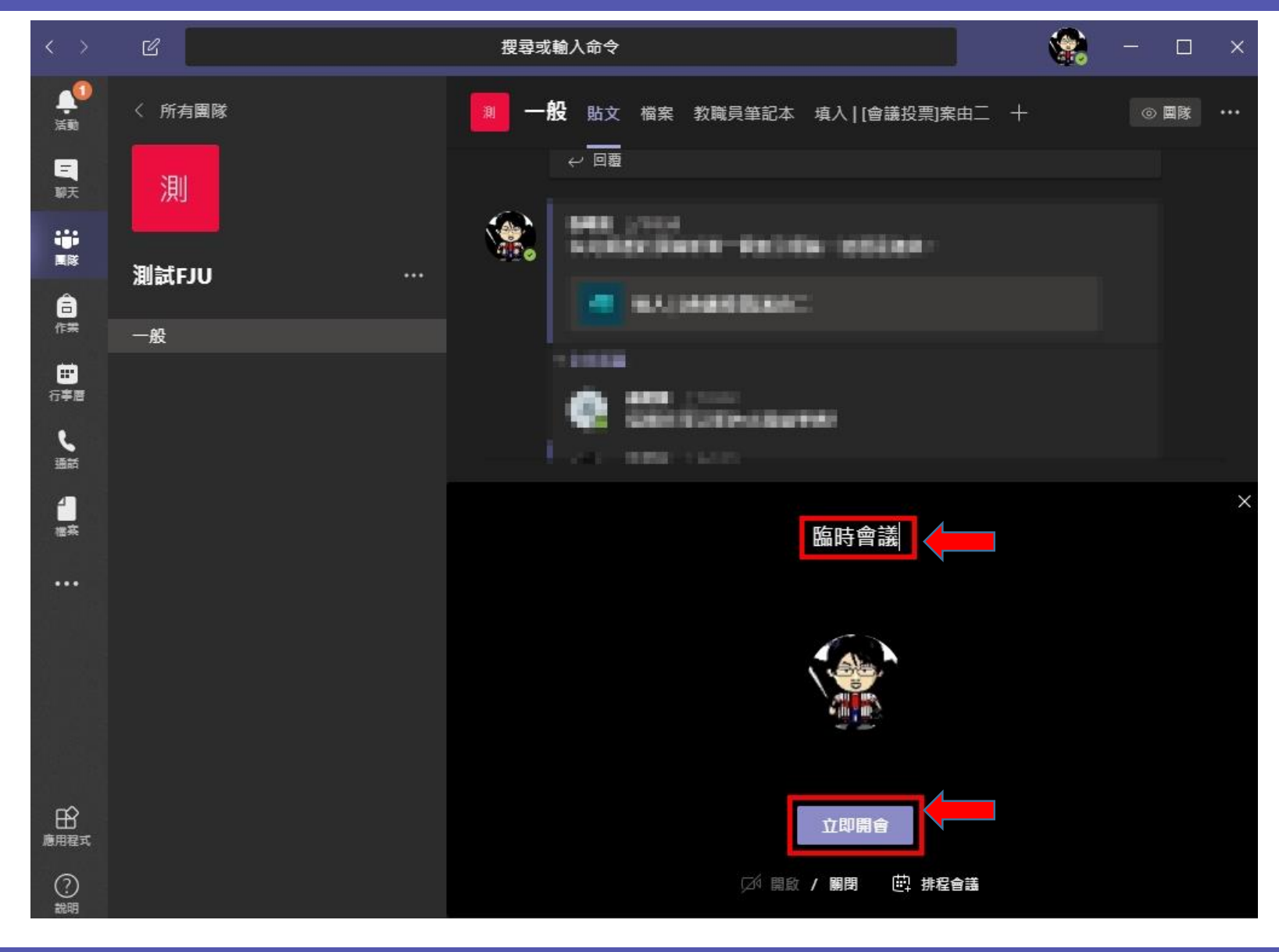

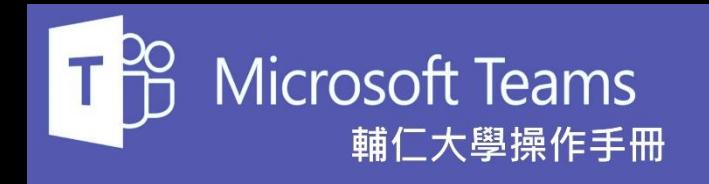

會議功能列主要是在畫面下方處, 其功能有以下幾種

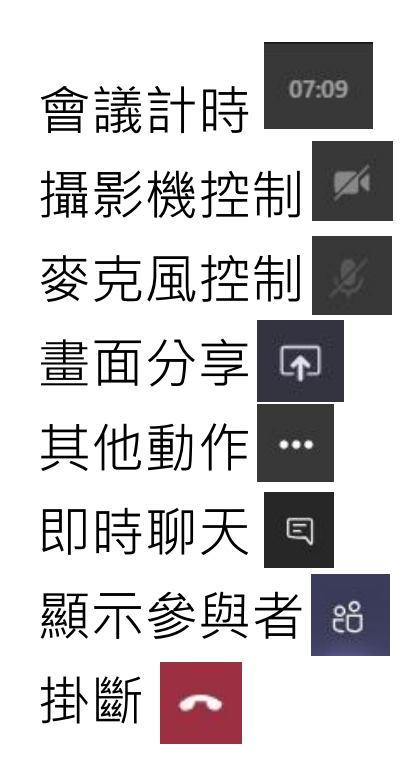

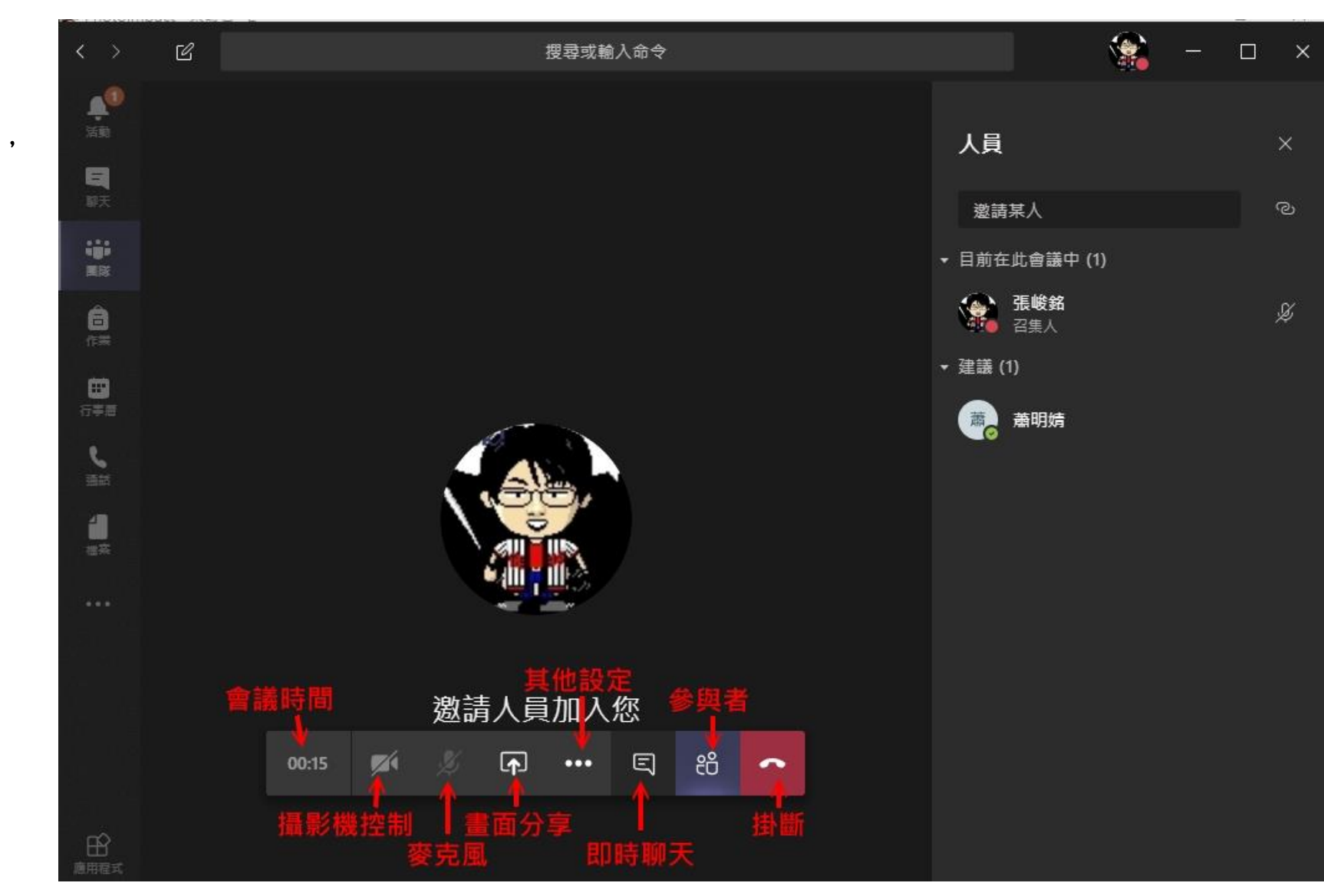

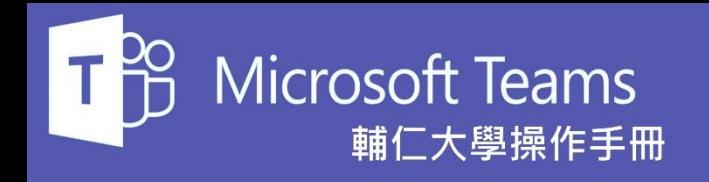

會議建立完成後,團隊成員就可 以在貼文處看見一個臨時會議的 訊息,只要點選加入按鈕就可以 馬上進入會議。

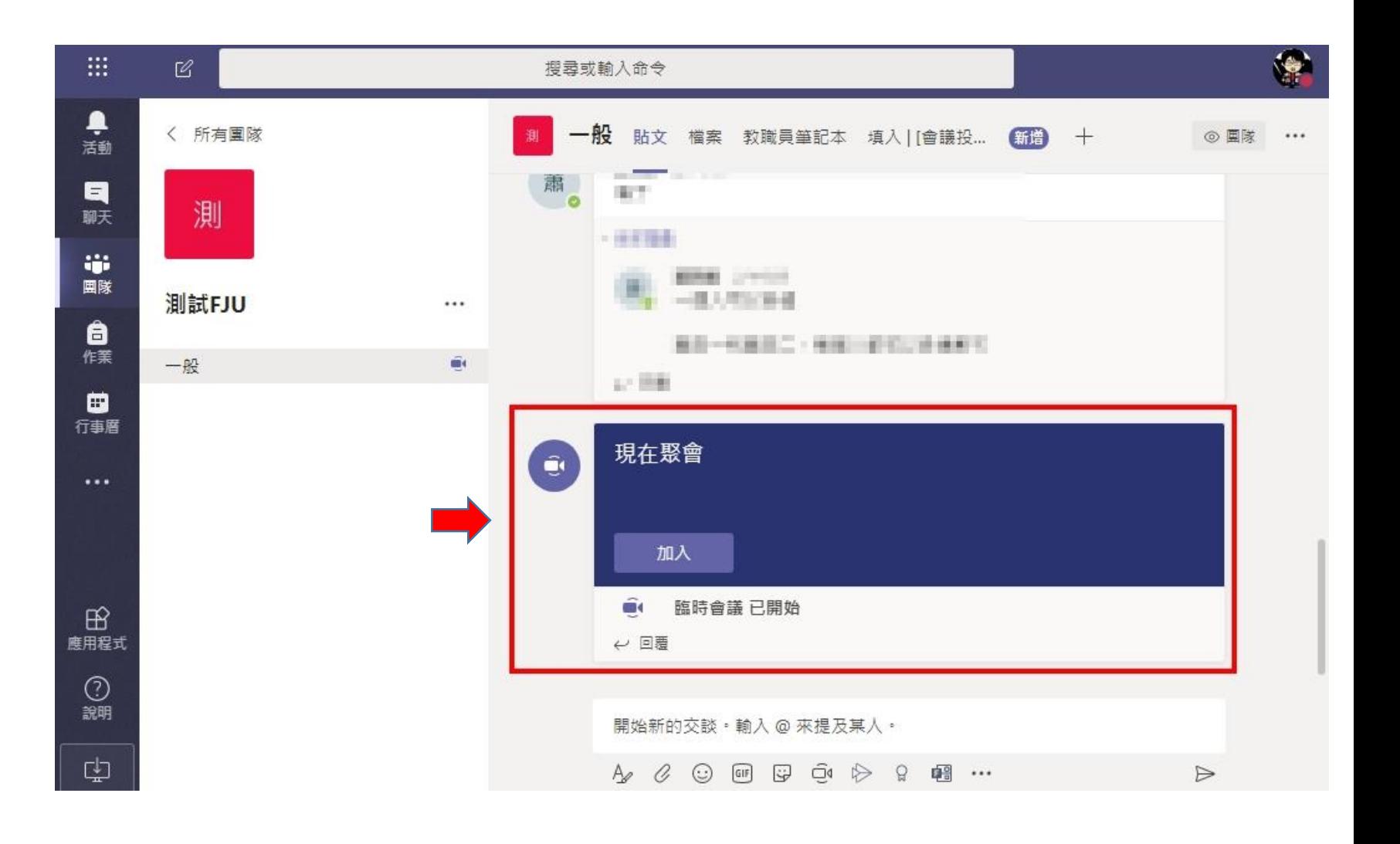

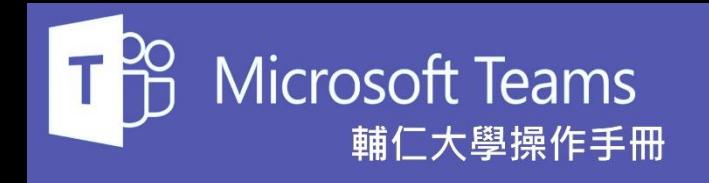

同時我們也可以透過搜尋姓名或 職編的方式來邀請其他人員加入 會議。

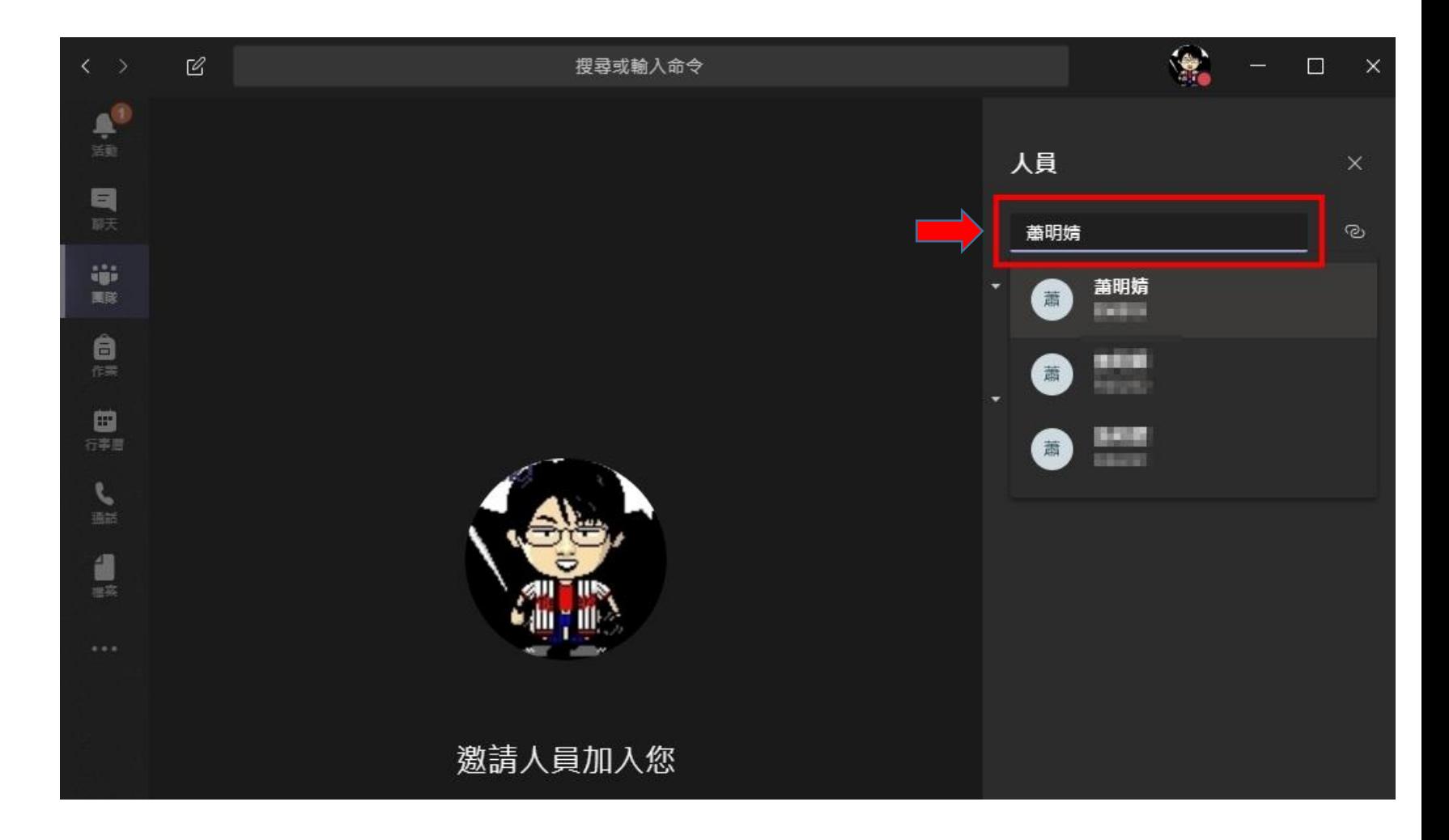

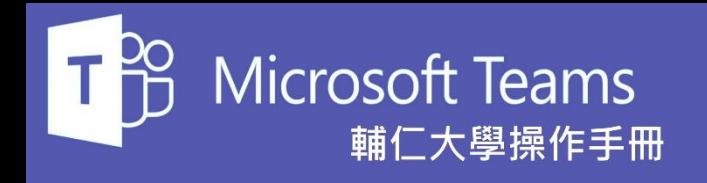

當需要邀請的人員數量過多時, 我們也可以點選途中紅色圈選處 的圖示。

完成點選後則我們電腦剪貼簿就 會記錄了會議的超連結,這樣就 可以將會議的超連結透過Email 或 即時通訊等軟體傳送給大量的人 員。

收到超連結的人員即可點選連結 進入會議。

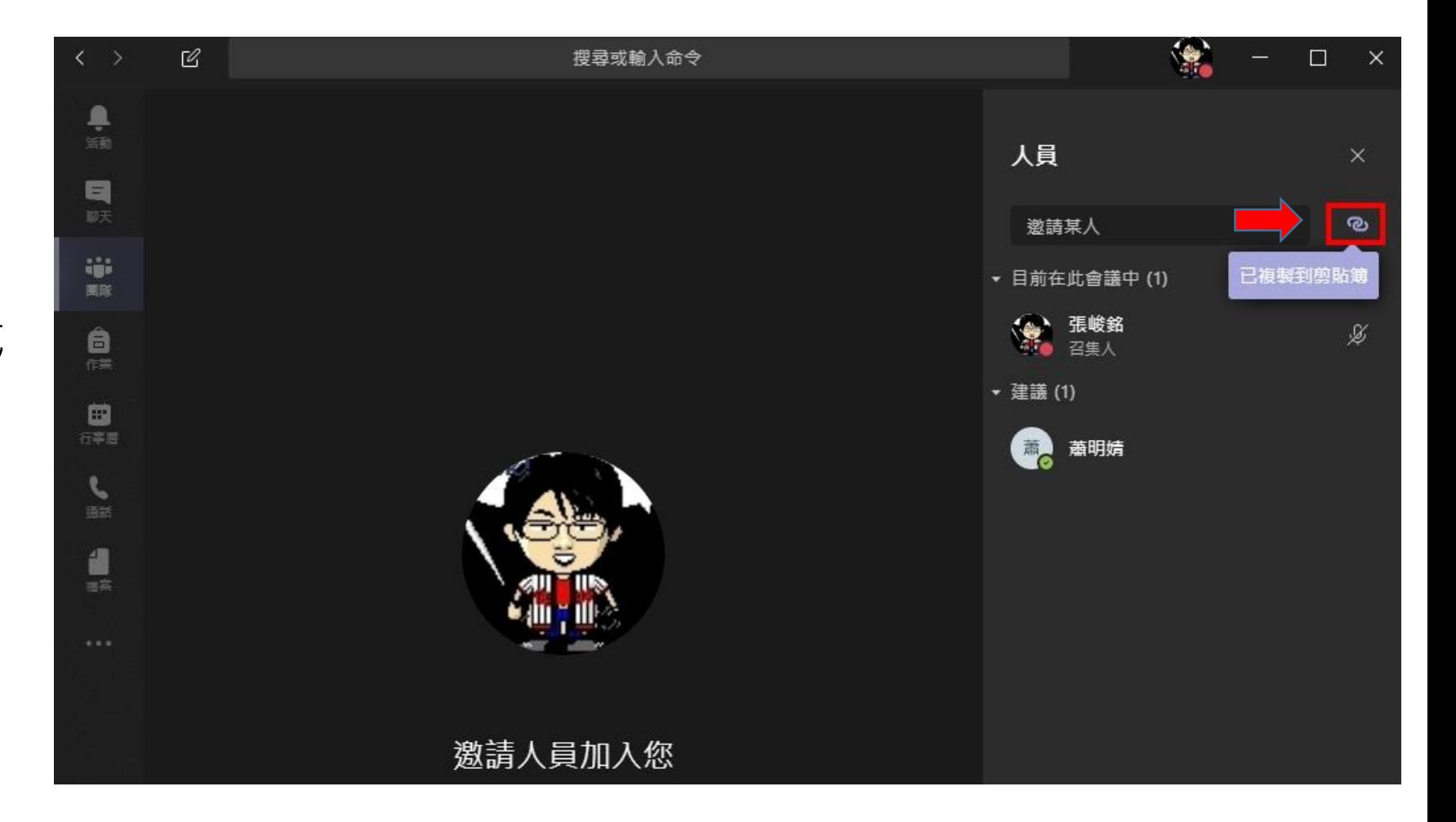

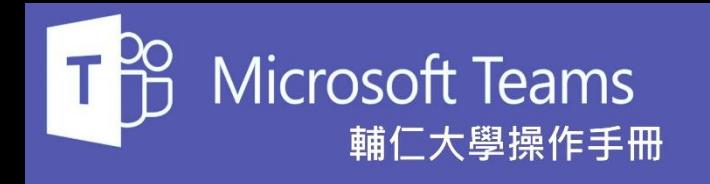

Teams視訊會議的最主要重大功 能就是**分享**,當我們點選**分享**圖 示(紅色圈選處)後,系統就會顯示 可以分享的項目 (黃色圈選處 ) 。

可分享項目有**桌面** 、**視窗** 、

### **PowerPoint** 、**白板等** …

其中白板還支援協同作業,與會 人員都可以同時在白板上編輯內 容。

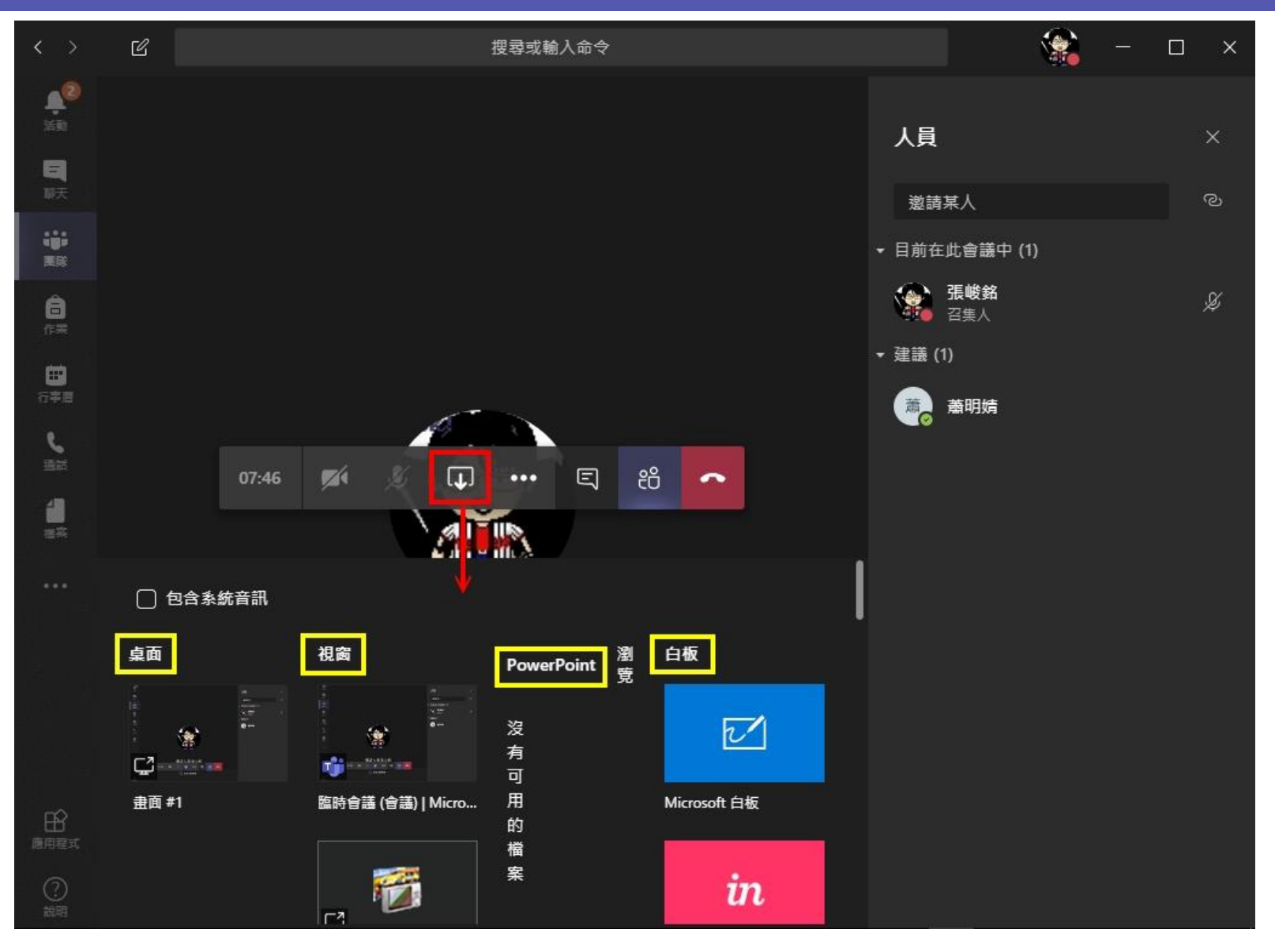

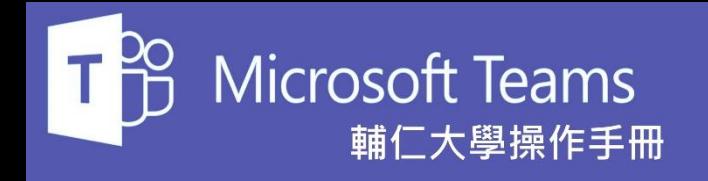

其他動作裡面包含了許多功能, 其中比較重要的部分就是**會議記 錄**及**開始錄製**這兩個功能。

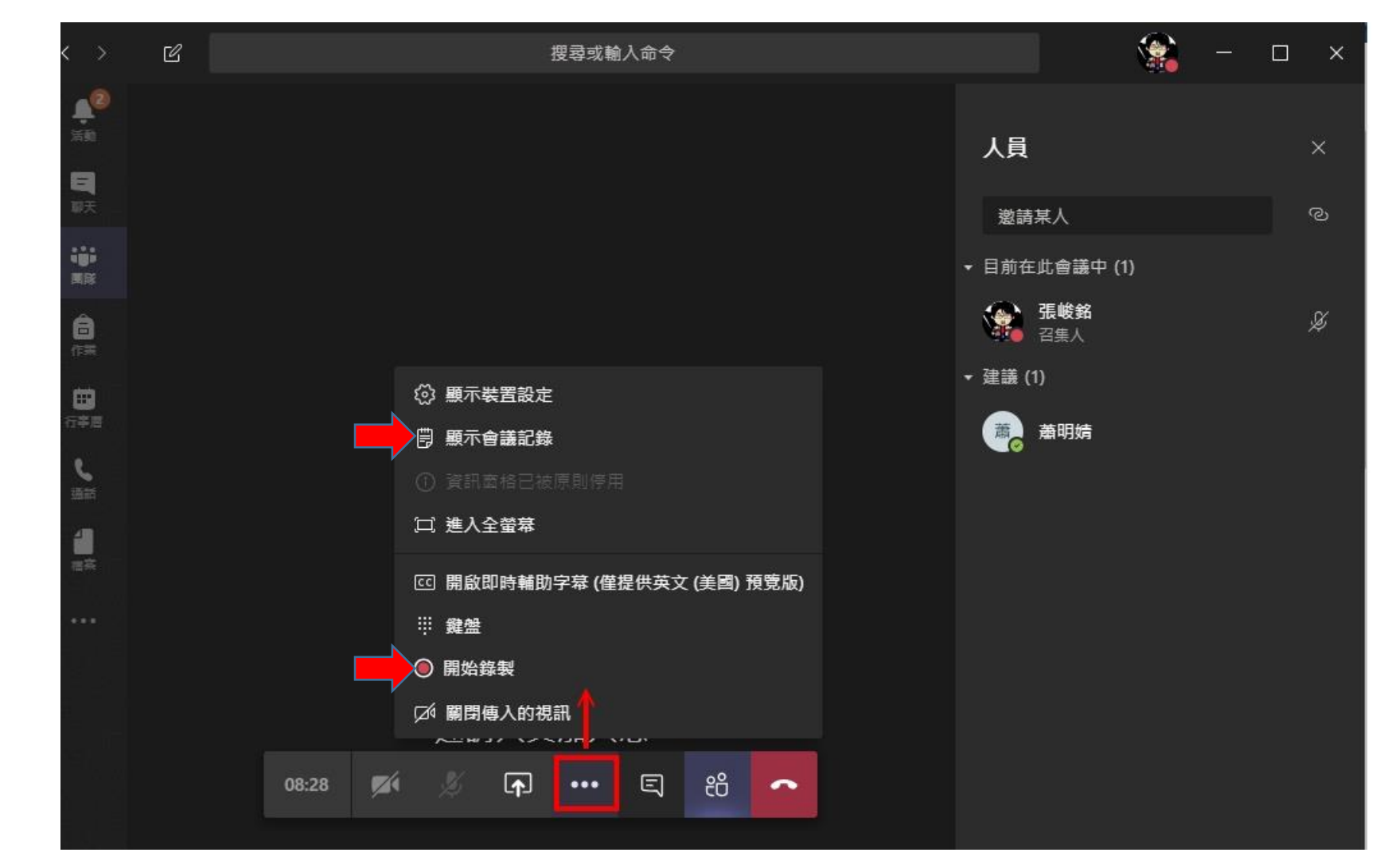

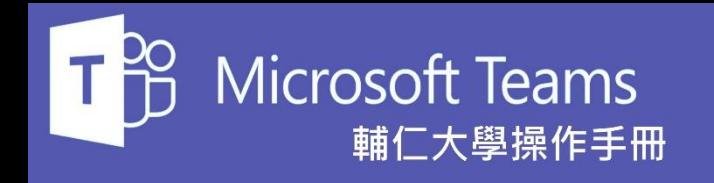

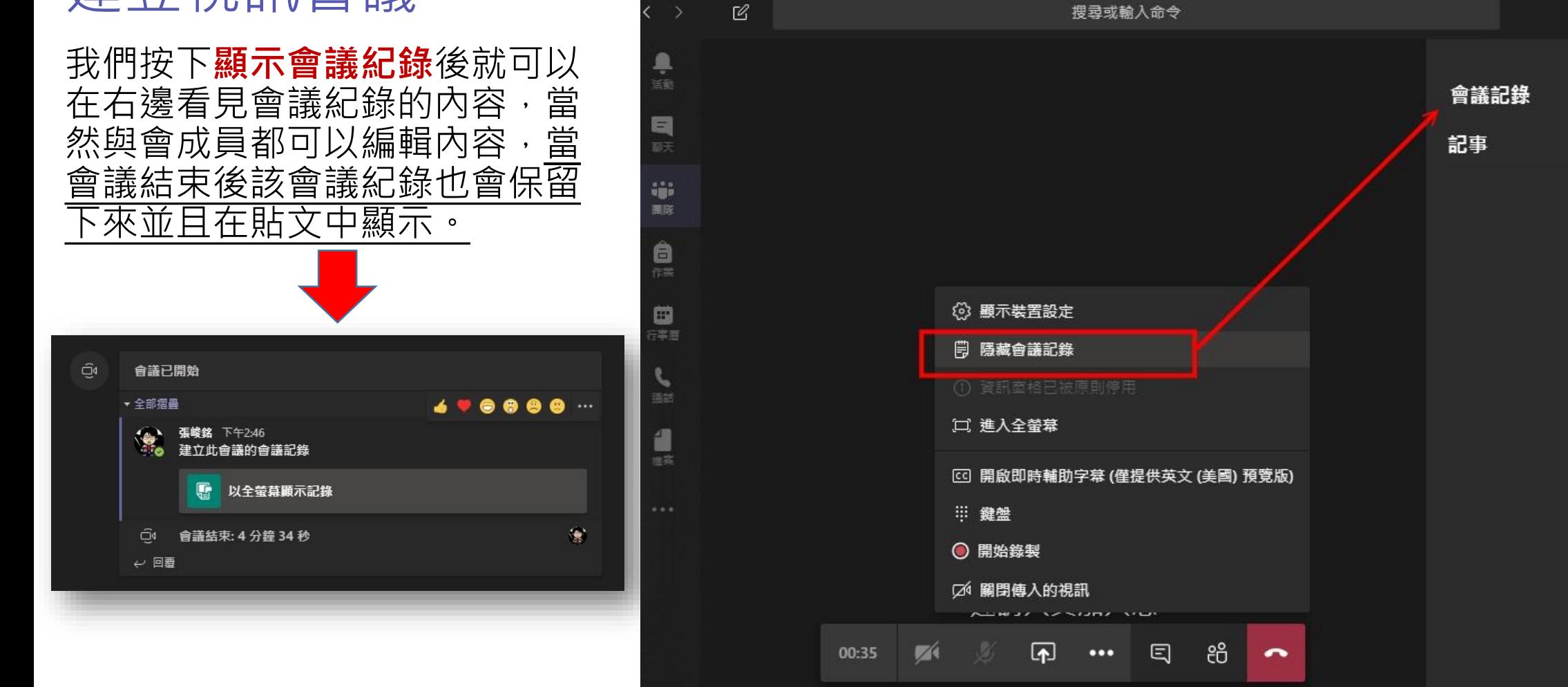

搜尋或輸入命令

輔仁大學資訊中心

 $\Box$ 

 $\times$ 

 $\times$ 

 $\bullet$ 

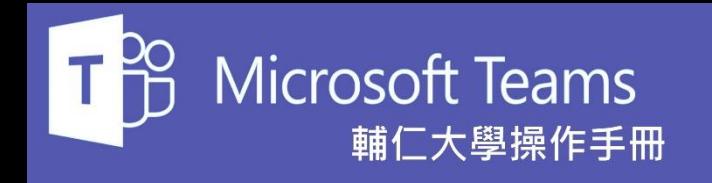

當我們按下**其他動作**中的**開始錄 製**功能後,Teams就會顯示錄製 訊息 (如右圖 )。須注意的是與會人 員都可以按下錄製鈕,但是一旦 有人按下錄製功能後其他與會人 員選單內會變成**結束錄製**按鈕。

一旦結束錄製後該會議錄製內容 也會顯現在貼文區塊內提供檢視。

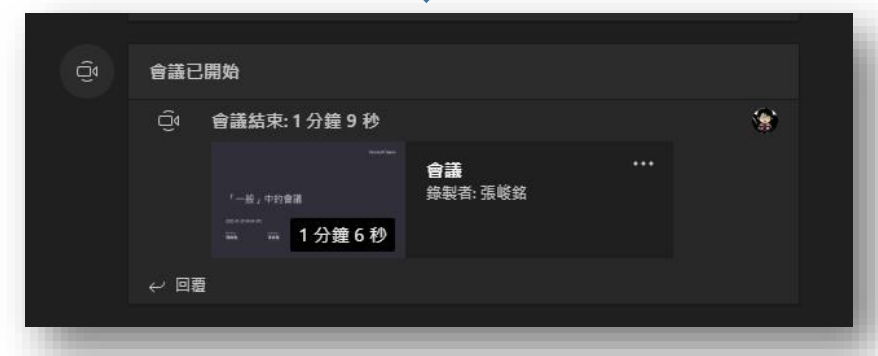

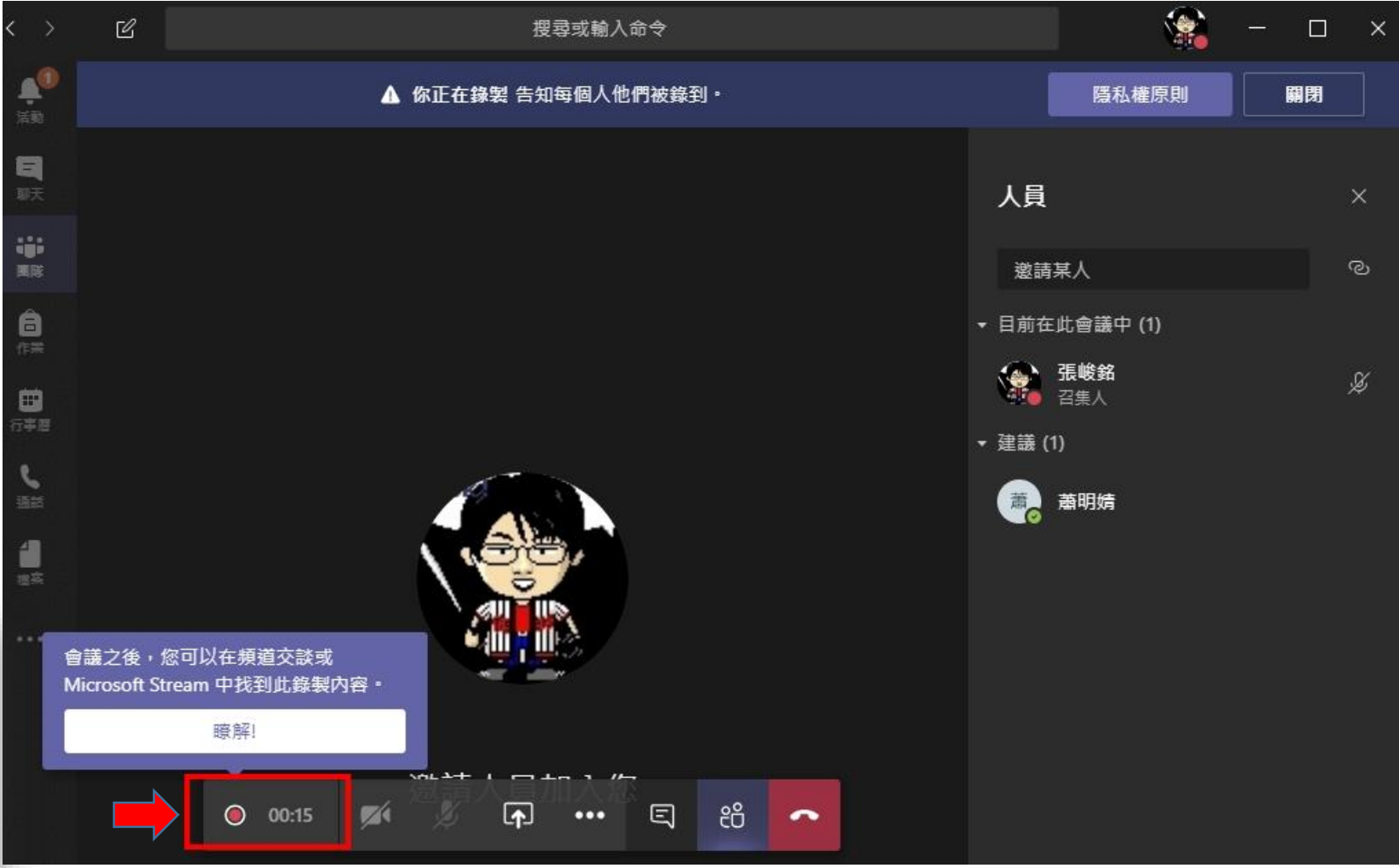

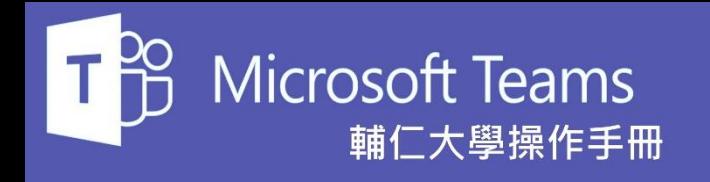

會議也提供文字貼文,因此當我 們點選**顯示訊息**按鈕後,在視窗 右邊就會變成一個簡易聊天室, 大家可以在這裡用文字互動了 。

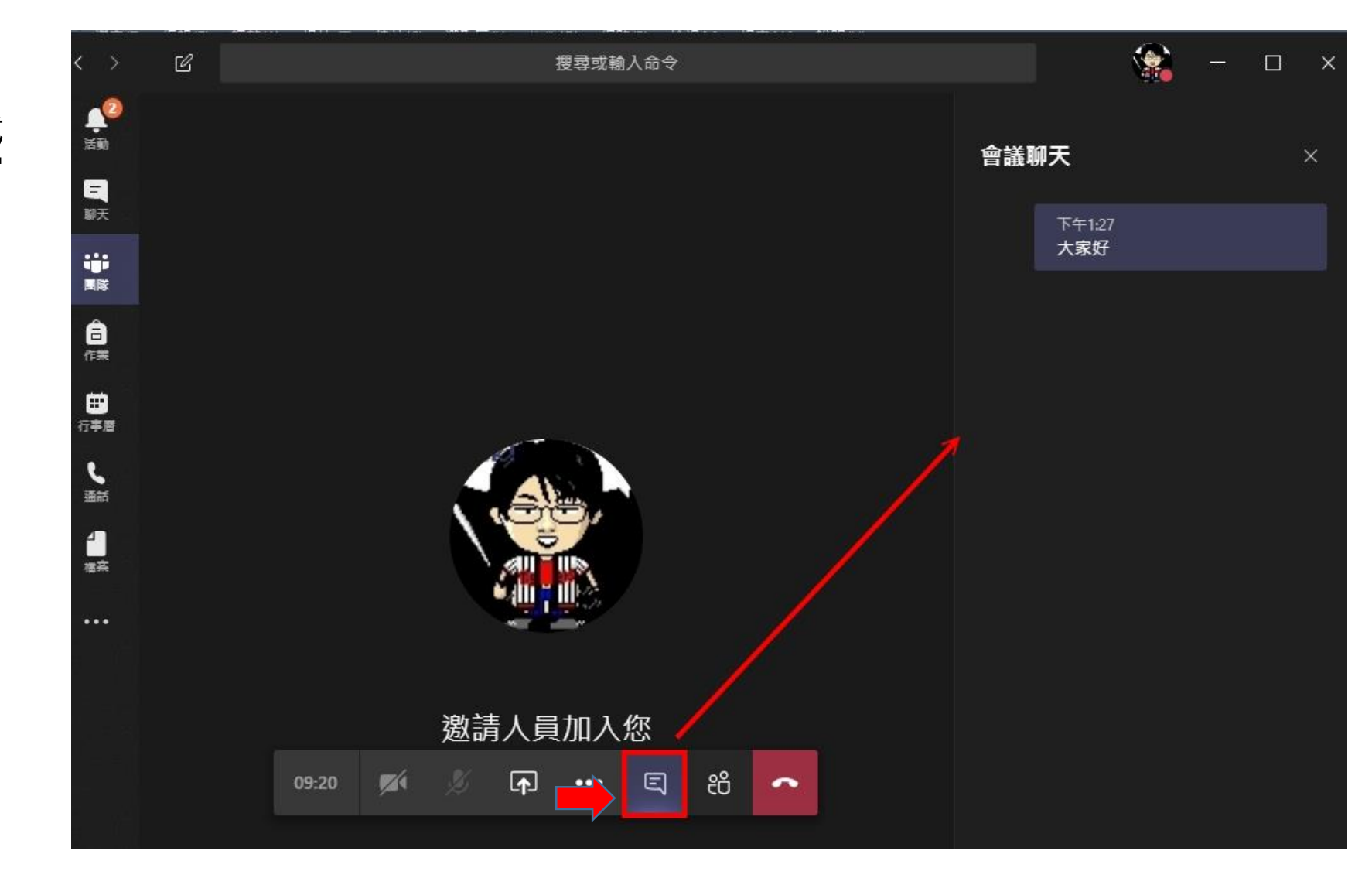

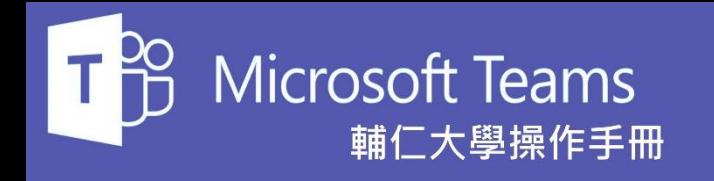

當我們要離開視訊會議時,只要 點選**掛斷**圖示即可離開會議室。 但只有當全部人都離開會議時,

該會議才算整個結束歐。

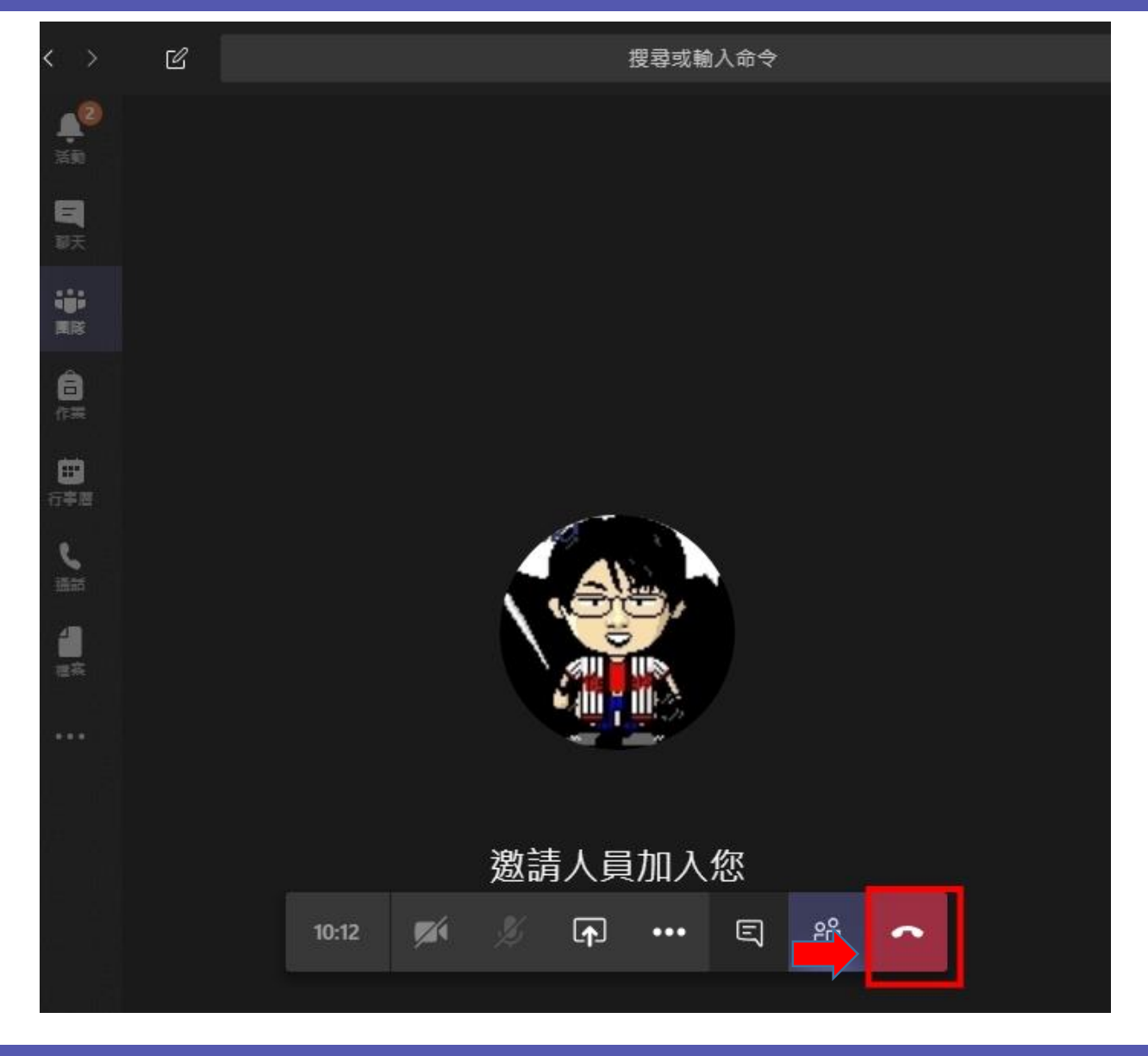

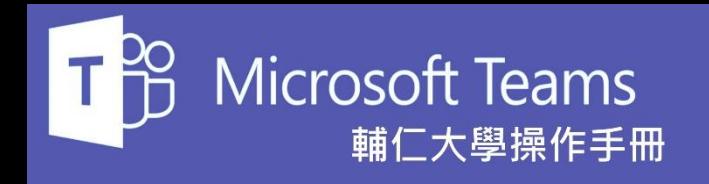

會議結束後系統會在團隊的貼文 裡貼上會議結束訊息。

以上是整個視訊會議功能的簡易 說明。

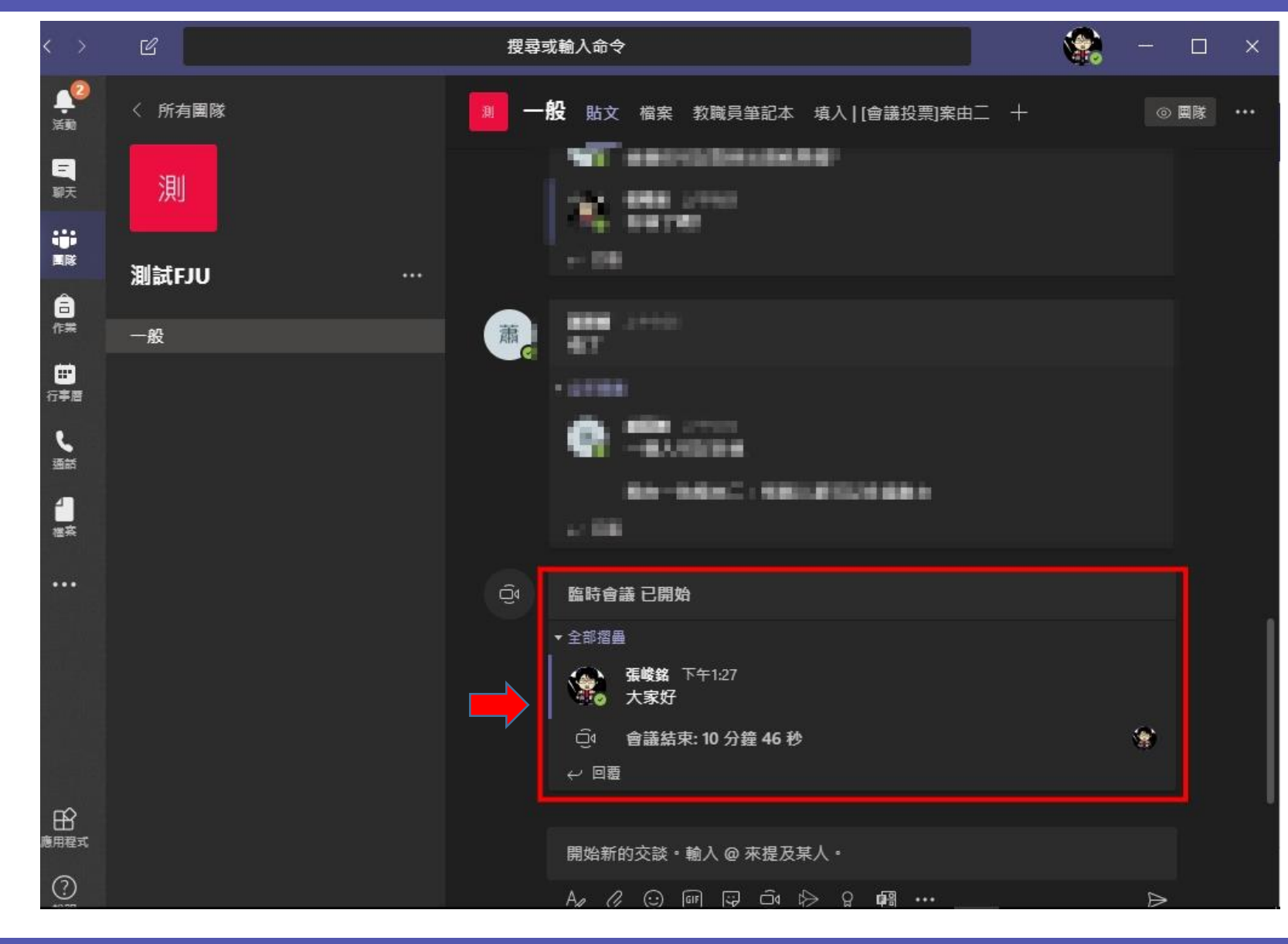

<span id="page-32-0"></span>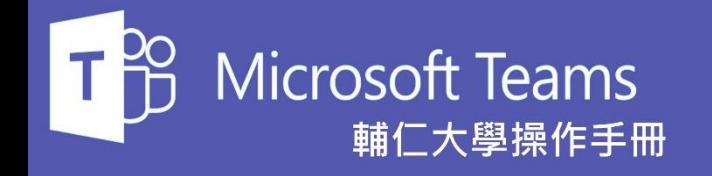

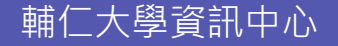

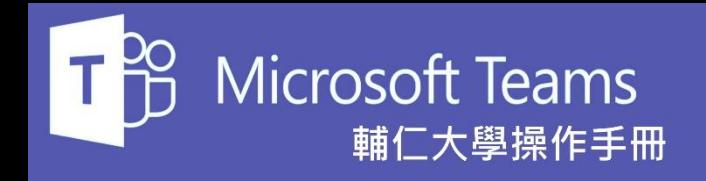

會議也可以事先建立並加入到所 有需要參加會議的人員行事曆中, 首先我們點選右圖中的**行事曆** 圖 示。

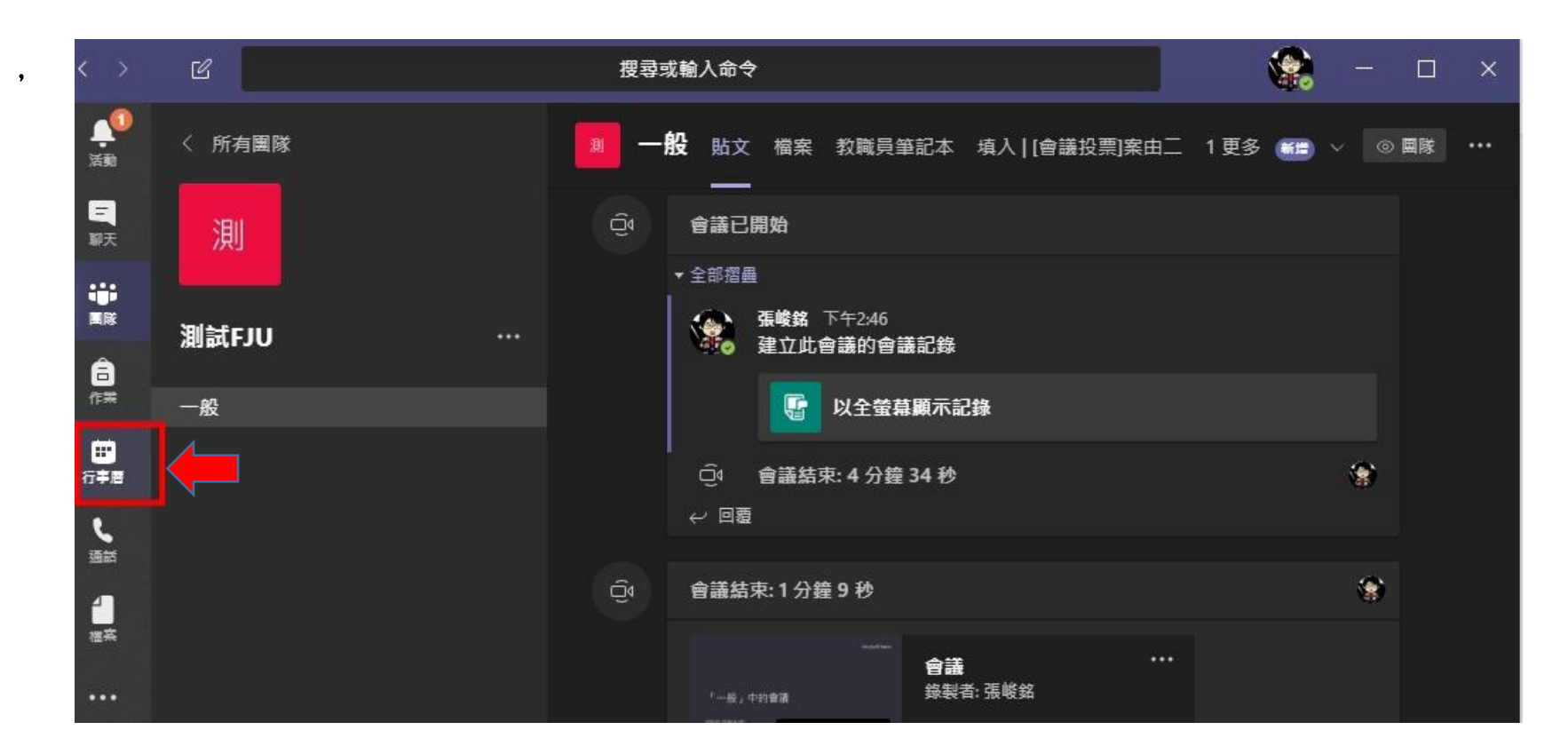

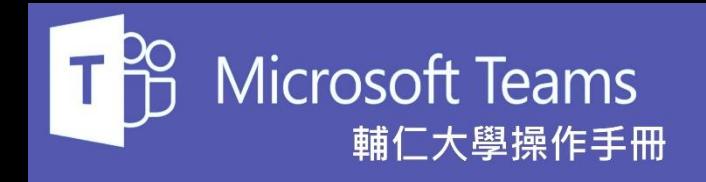

點選右圖紅色圈選處的**排程會議** 按鈕。

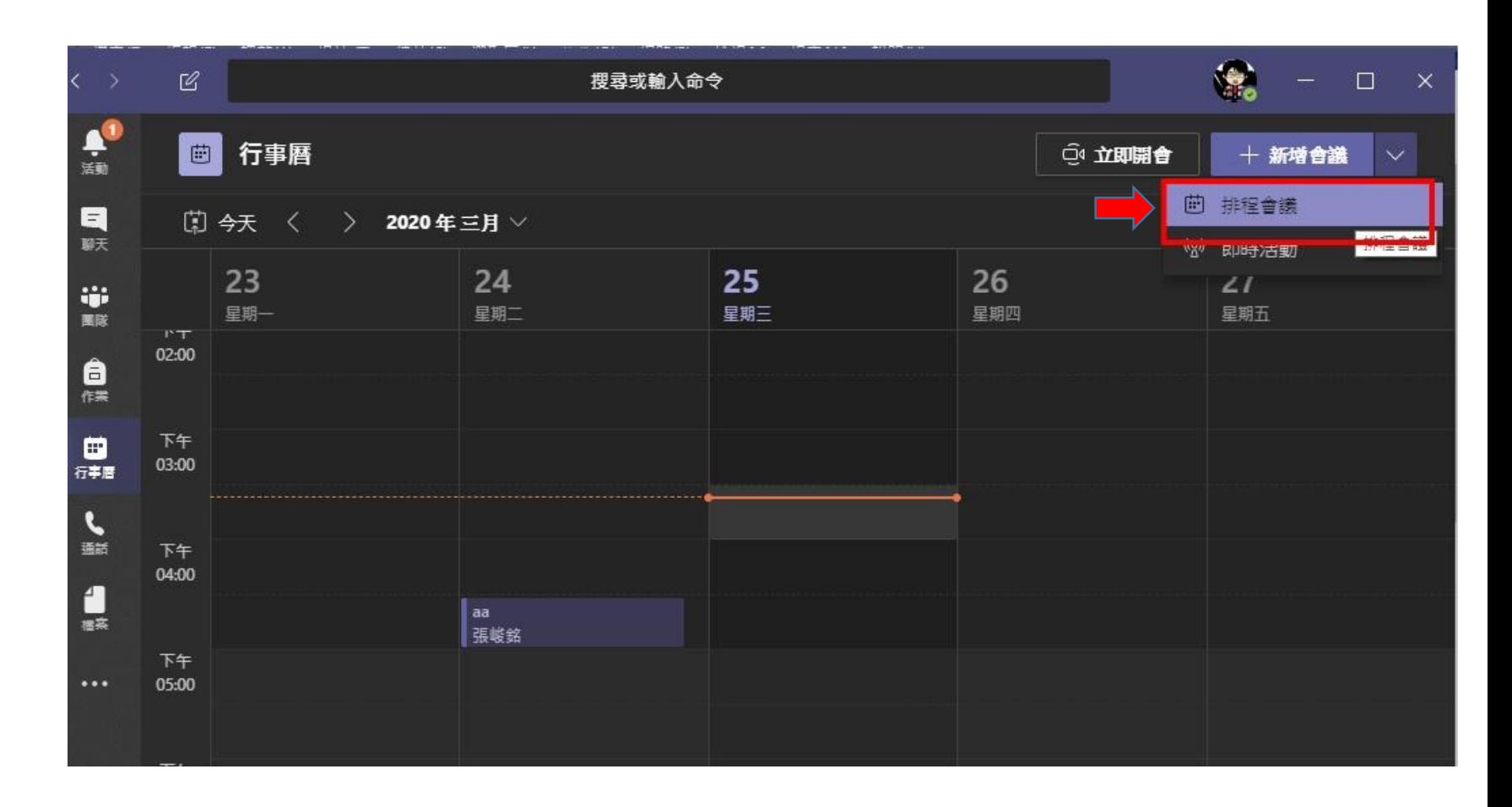

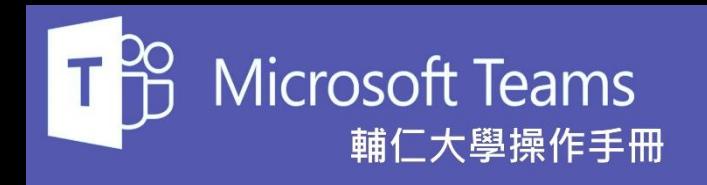

- 排程建立會議的主要畫面如右圖, 1.首先鍵入會議名稱
- 2.新增出席人員名單(紅色圈選處, 可鍵入職編或姓名搜尋 ) 。
- 3.填寫會議時間。
- 4.可以設定此一會議是否為週期 性舉行,如果為一次性會議請選 不重複。
- 5.可以選擇此一會議建立的訊息 要發佈到哪一個團隊頻道 (黃色圈 選處, 也可以不設定)。

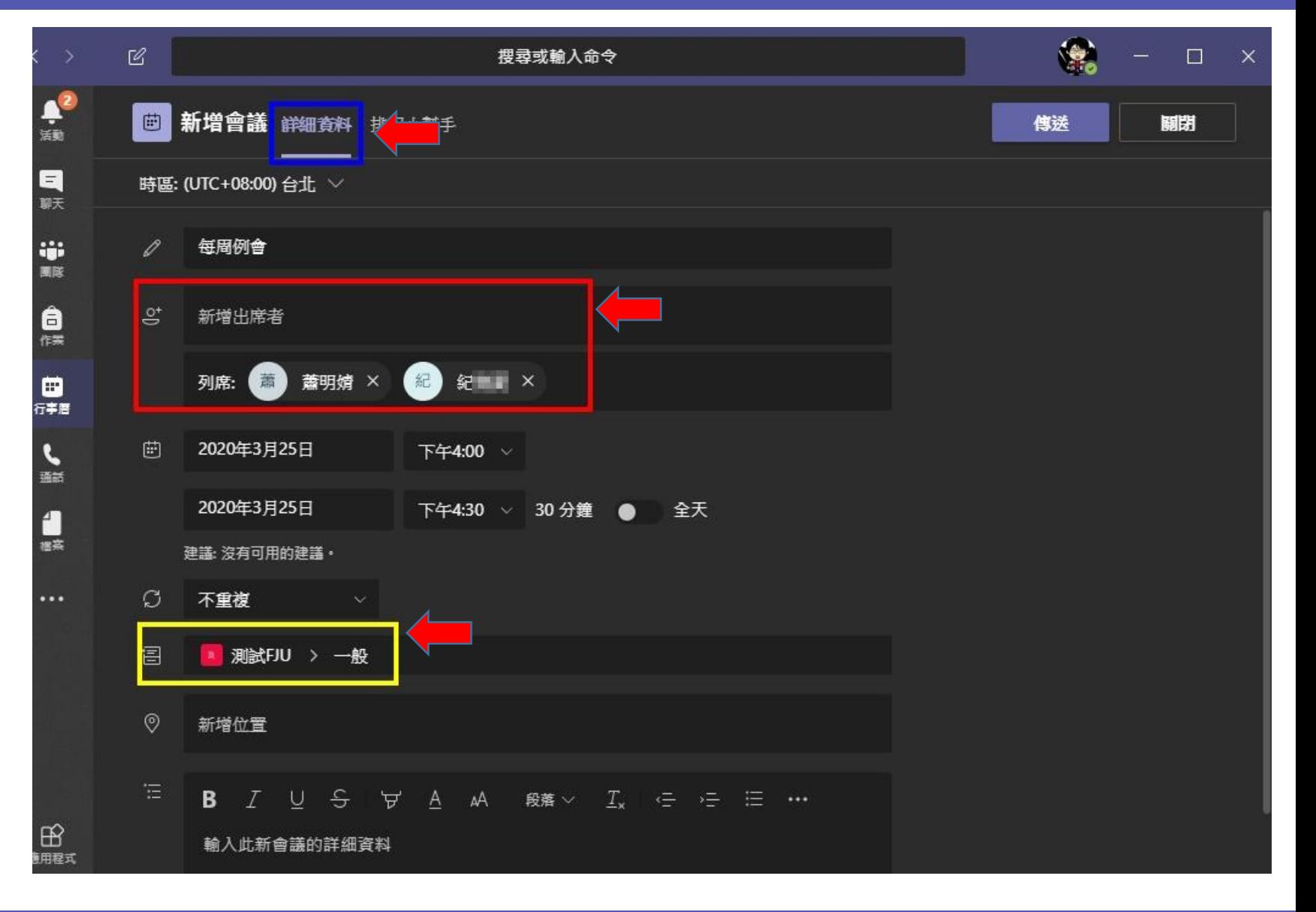

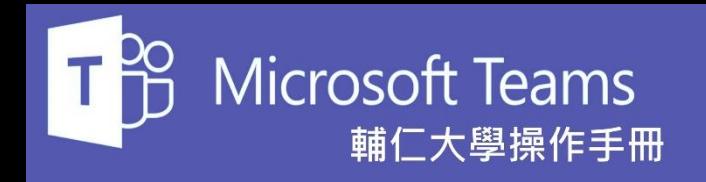

點選**排程小幫手**頁籤(藍色圈選處) <sup>, |</sup> 主畫面會顯示出會議時間裡所有 出席者的行事曆,透過這裡就可 以一目了然的知道每一個人在這 時段是否已有排程了。

完成上述主要設定後就可以按下 **傳送**按鈕來建立該會議了。

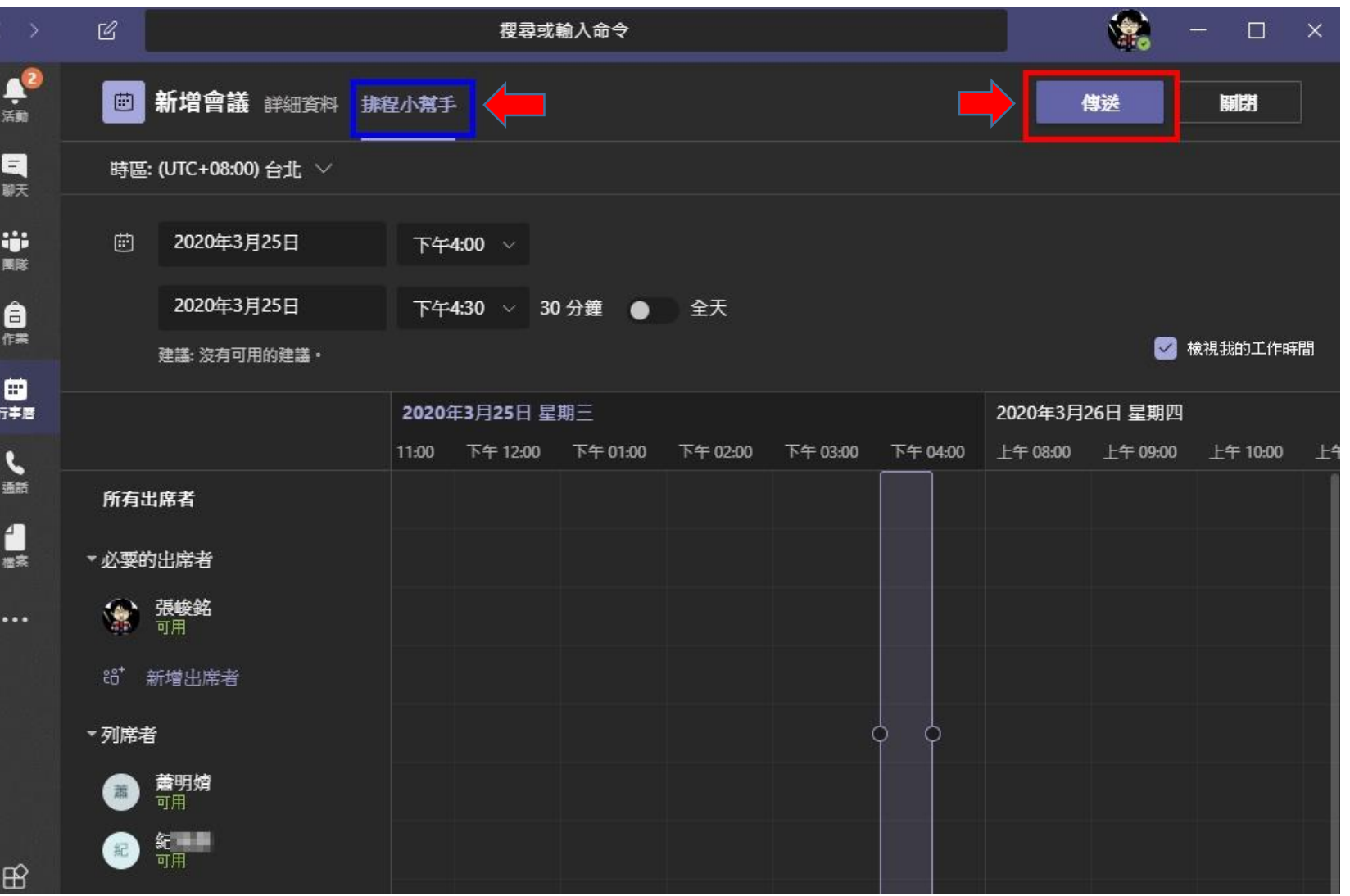

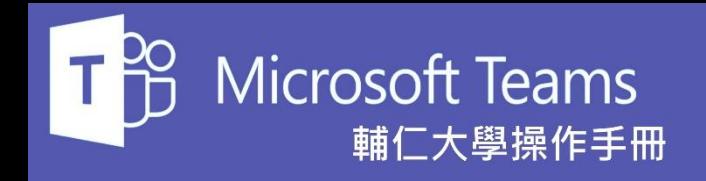

建立會議完成後所有出席人員的 行事曆中都會被加入一筆會議的 排程。在圖中就可以看見行事曆 加入了我們剛剛建立的每周例會 的這一筆排程。

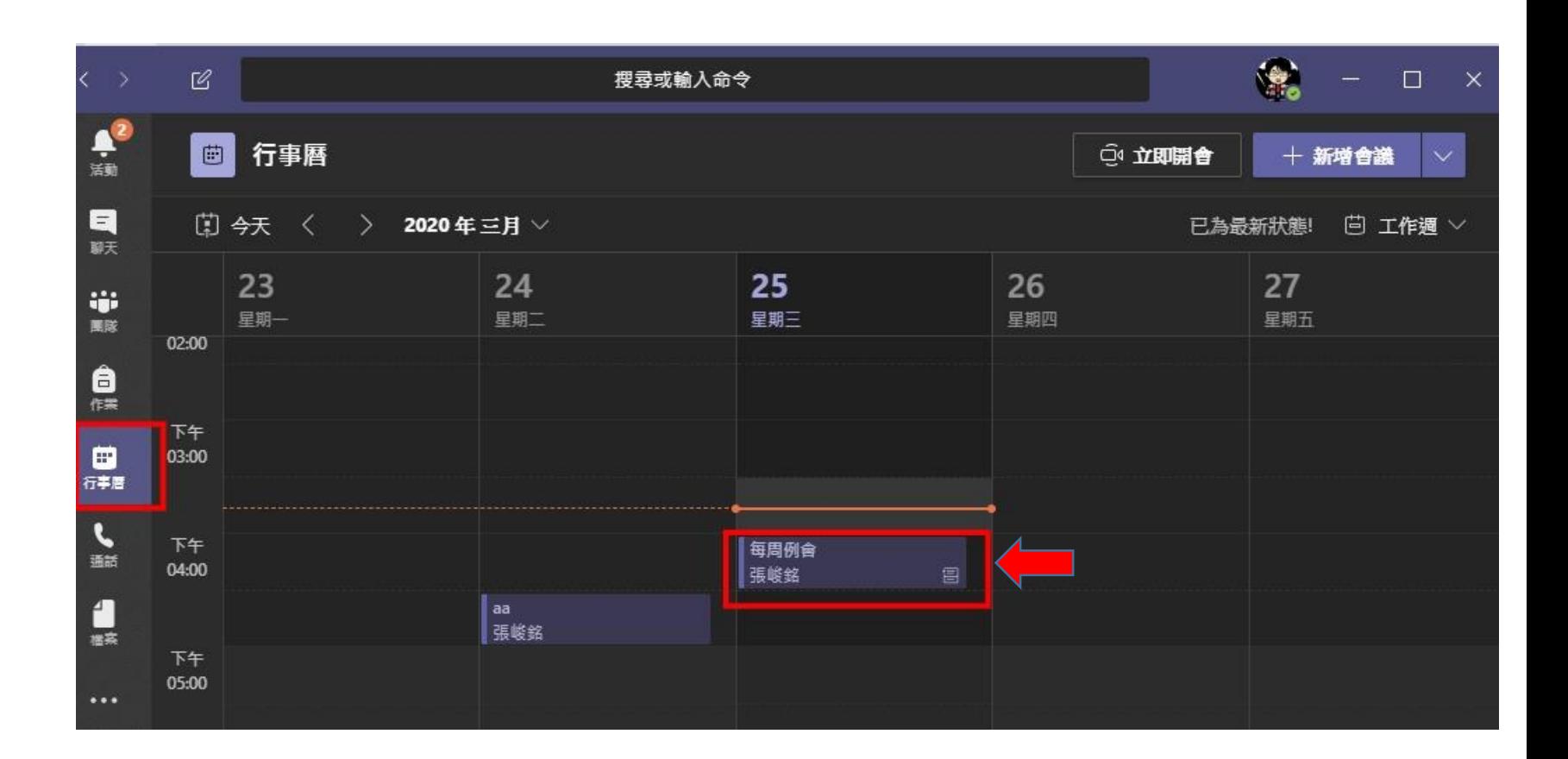

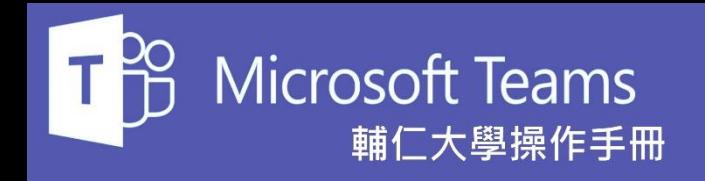

由於剛剛我們建立會議時有選擇 發佈此一會議訊息到哪一個團隊 頻道,因此我們可以看見當會議 建立完成後,Teams系統會在該 頻道中貼出會議訊息。

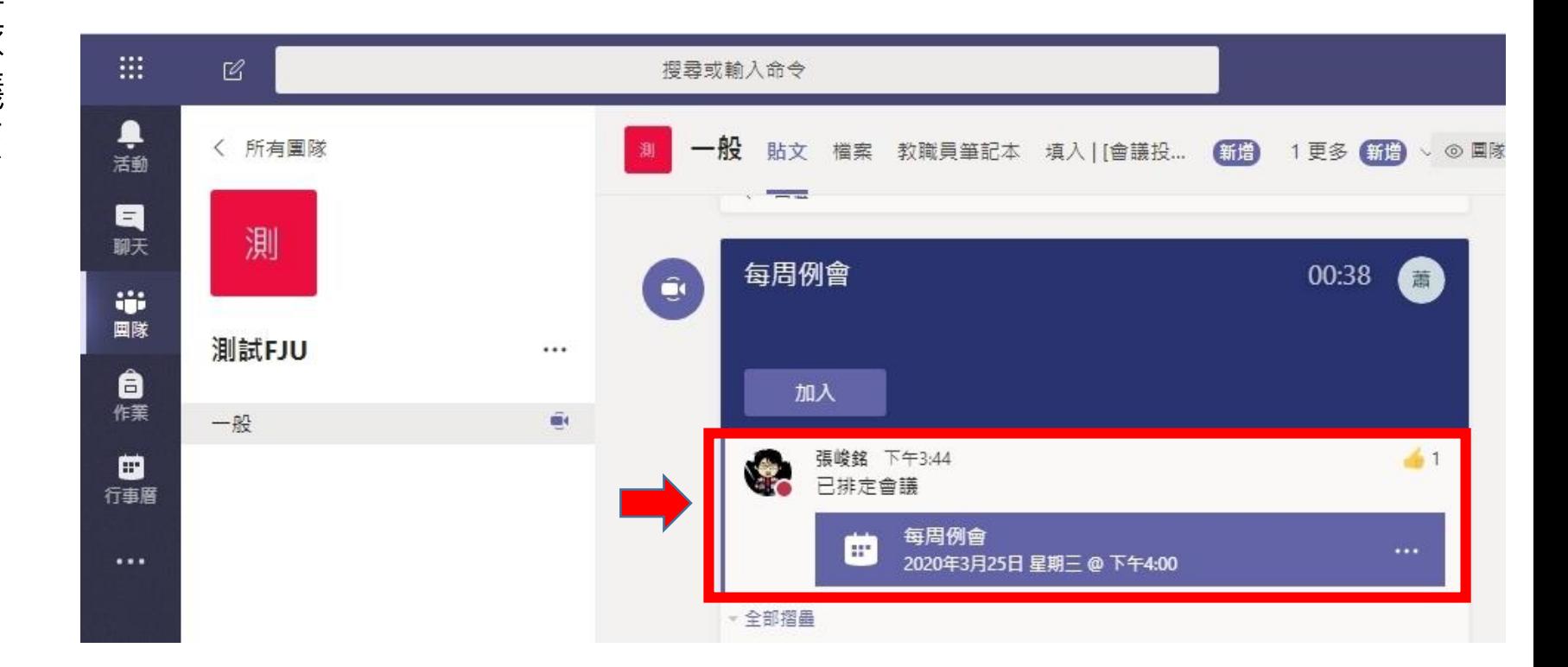

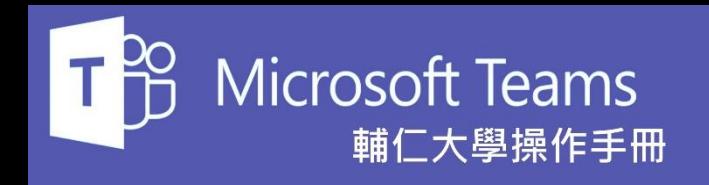

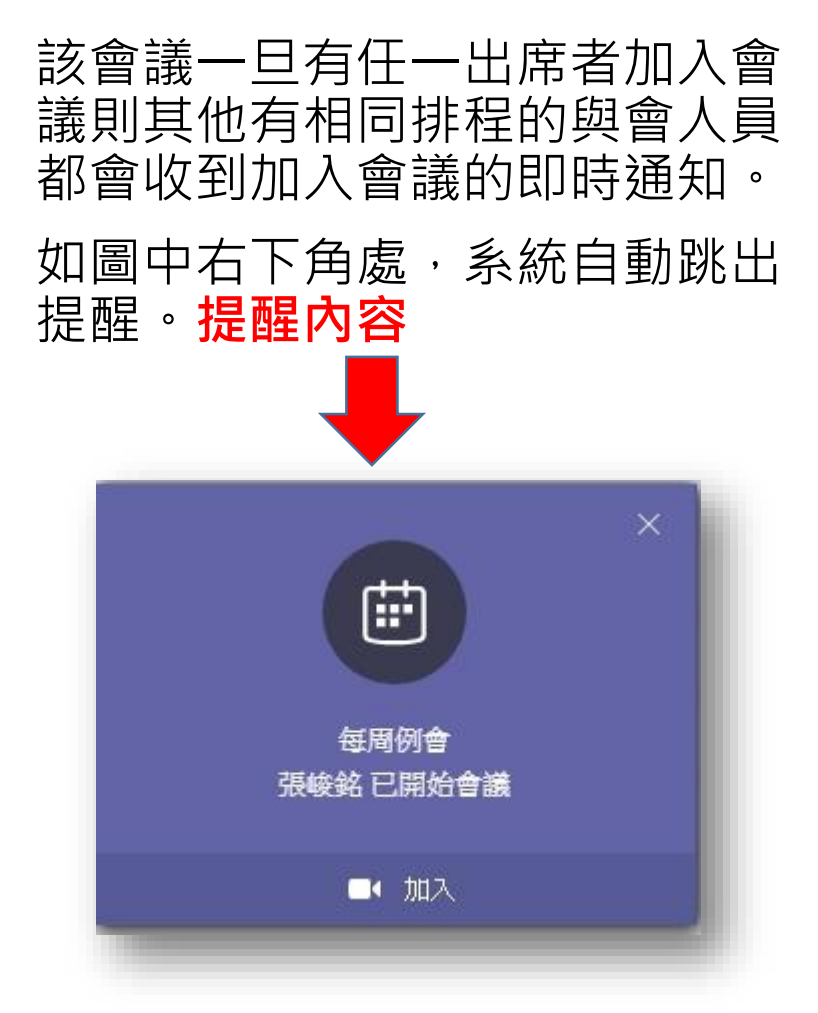

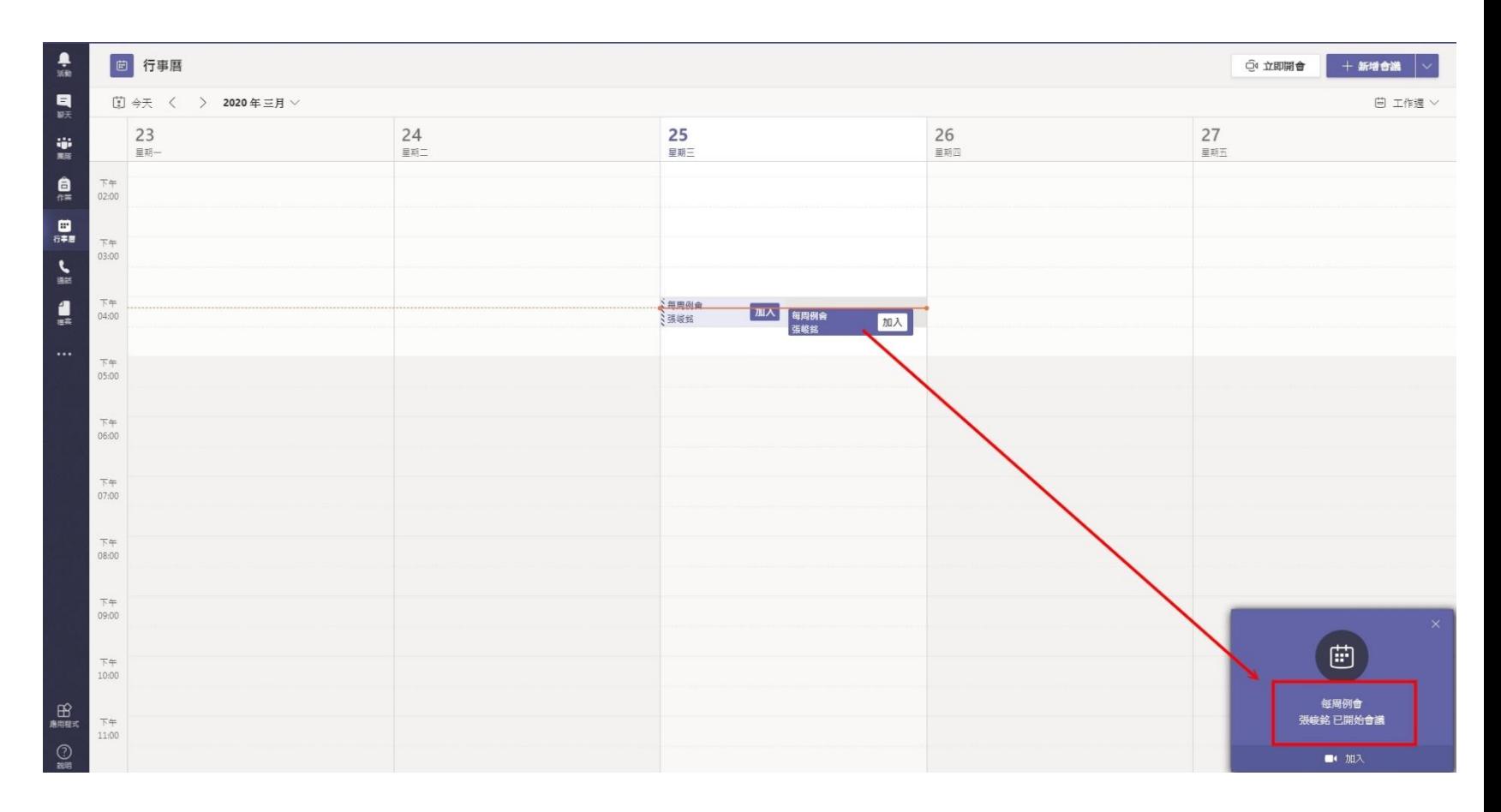

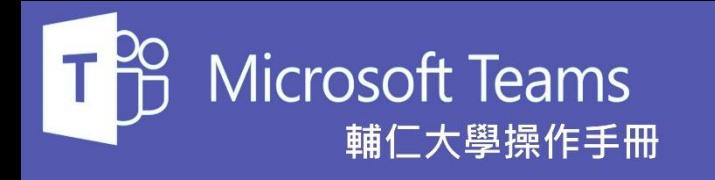

輔仁大學資訊中心

### 以上是的對Teams系統中投票、 表單、會議等功能簡易的操作 說明。

補充 : 輔大李燕秋老師有針對Teams系統的使用錄製多部教學影片,歡迎大家多多利用學習。 [燕秋老師帶您學習線上直播教學平台](https://www.youtube.com/watch?v=-3wut74E7ko&list=PLgaZX9bZkpNgF4oH4g8dFbUvyKmYJngUe)-Microsoft Teams